# **ANTIGUA AND BARBUDA CUSTOMS AND EXCISE DEPARTMENT**

# **MINISTRY OF FINANCE**

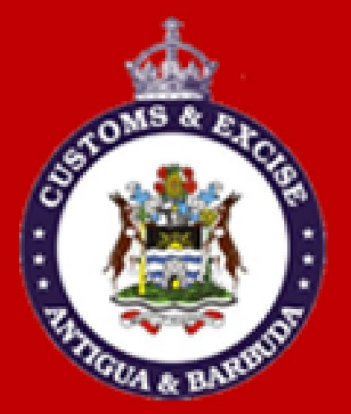

# CUSTOMS DECLARATION USER **MANUAL**

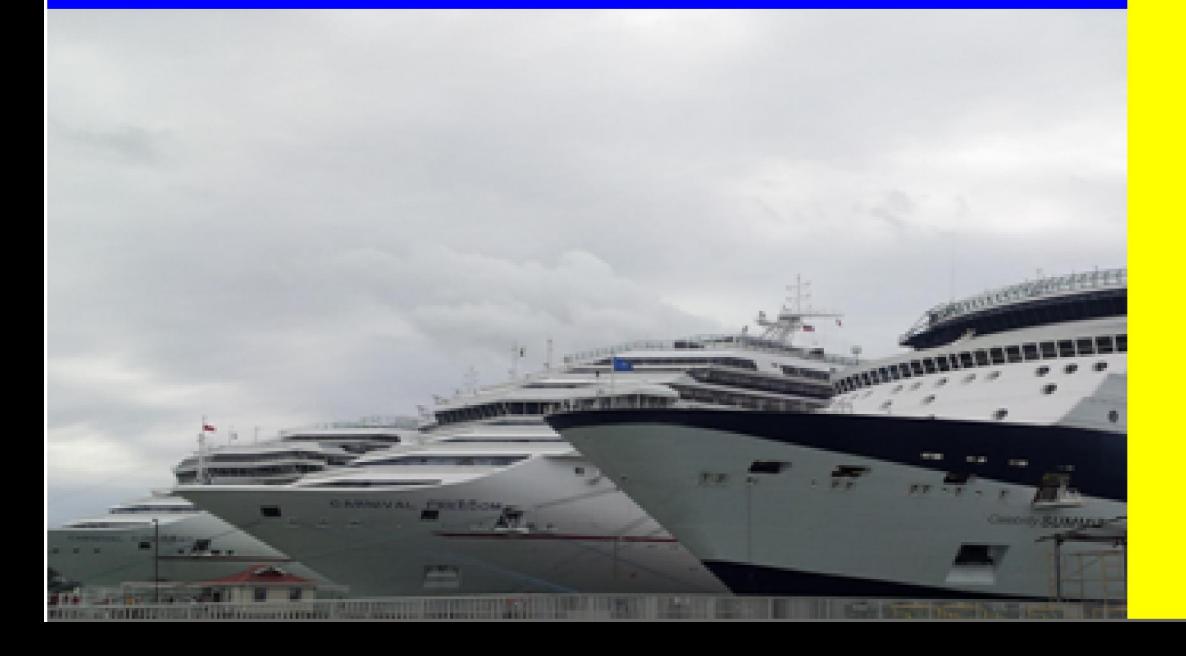

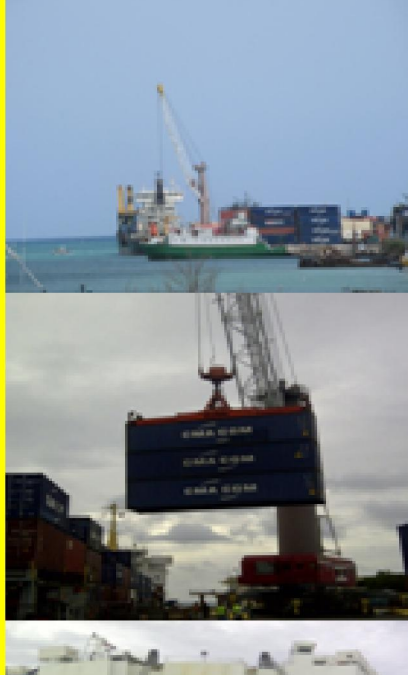

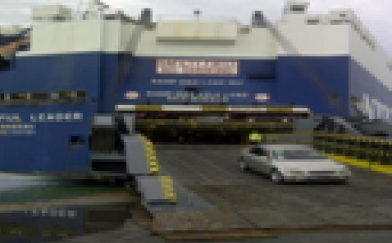

# **Table of Contents**

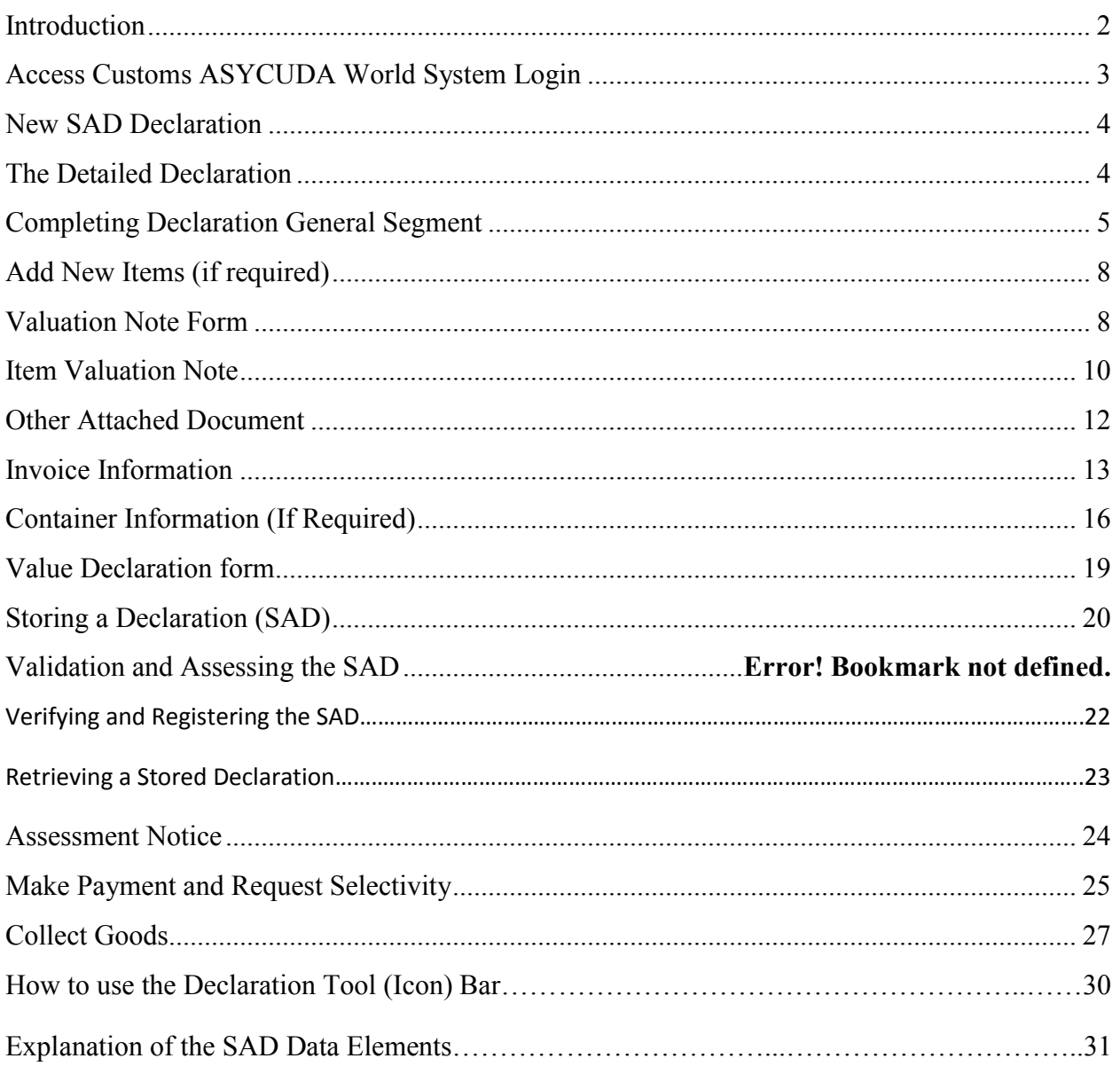

# Introduction

.<br>F The declaration processing capability is the core component of any Customs Software. It reflects both the system behavior and the Customs practice in force. When it is plugged into its surrounding environment, which includes the Customs Tariff, reference tables, taxation rules and the other Customs legal basis, a complete customs automated system is created.

The SAD (Single Administrative Document) is used to control the import and export of goods in Antigua and Barbuda. The SAD includes data used to calculate and eventual collection of taxes and duties as well as the main source of national trade statistics.

Asycuda World provides a robust, comprehensive declaration processing capability, which is based on using the SAD as a standard form. The SAD (developed by the EU and called for as an 'International Standard' by the WCO), as utilized by AW Declaration Processing Capability (DPC), covers all Customs procedures and regimes.

In this system, the input and assessment of declarations is done by the importer/broker, thus eliminating unnecessary paperwork, and time spent at the department. The Customs on the other hand do the control portion of the customs declaration process.

This manual is presented in a user friendly manner with written instructions and graphic illustrations to ensure that persons who interact with the system are both knowledgeable and comfortable. It is intended to complement the hands-on training being provided by the ASYCUDA Project team and will serve as a permanent record for future reference.

Access to ASYCUDA World is to be granted through an application process. A user or director of an entity applies to the Comptroller of Customs using a prescribed form called "ASYCUDA WORLD USER REGISTRATION FORM". The form makes provisions for a principal user (The applicant) and persons who can act on behalf of the applicant. Each commercial type applicant account will be linked to a national tax payer Identification Number (TIN). Thus, each user included on an application will also be linked to the principal tax payer ID. Comptroller of Customs for Antigua and Barbuda will issue each applicant and its designated user(s), a login name and initial password to enable access to ASYCUDA World. Once a user has logged in successfully, the system will force a change of password based on a predetermined level of complexity that enhances the strength of the password. Once the password is successfully changed, the user may subsequently change the password at his or her discretion. However, the system will force a change of password every six months or whenever a user request a password change due to a forgotten password.

# <span id="page-3-0"></span>STEP 1: To Access Customs ASYCUDA World System Login

Enter the username and password provide by Customs. Click the check mark or press enter to validate input of user name and password as illustrated in figure 1 below.

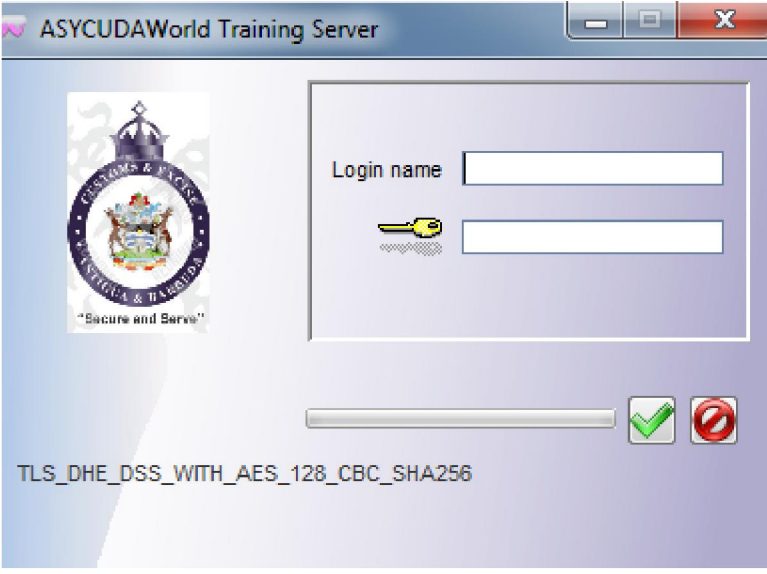

Figure 1

After you have successfully logged into ASYCUDAWORLD click the "Document Library" icon in the upper left hand corner as illustrated in figure 2 below.

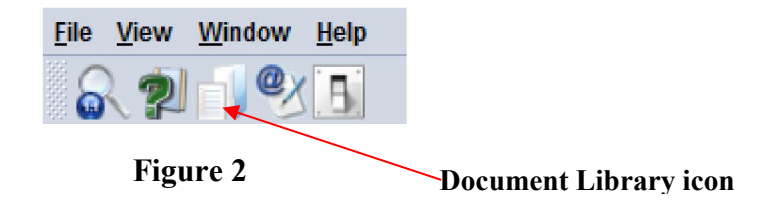

This will open the document library frame located to the right hand corner of the screen.

Note: The user can also access the document library menu by selecting "file" and then "document library" and the menu option required.

Before keying declaration details, please ensure that you have all the required documents, such as the ASYCUDA bill of lading, invoices, and freight document and any other permits or licenses which must be submitted with the declaration. Ensure that you have scanned all copies of these documents and placed them in a folder on your computer for upload.

# <span id="page-4-0"></span>**STEP 2: New SAD Declaration**

Invoke the "Goods Clearance" by navigating the Document Library using this path:  $ASYCUDA \rightarrow$ Goods Clearance  $\rightarrow$  Declaration  $\rightarrow$  Detail Declaration  $\rightarrow$  Right click Detailed Declaration  $\rightarrow$ New as illustrated in figure 3 below.

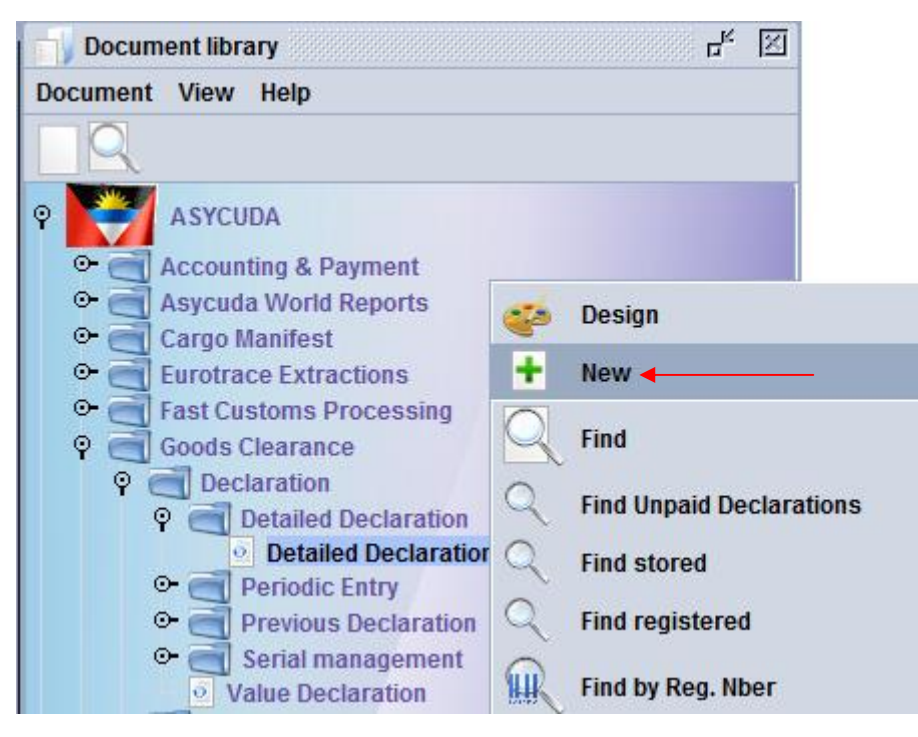

Figure 3

## <span id="page-4-1"></span>STEP 3: The Detailed Declaration

Right clicking on the detail declaration will open a sub menu that contains two (2) major operations that may be carried out:

- "New" Preparing a completely new declaration.
- "Find" Finding a previously prepared declaration

There are a number of other find options which filter the find search for a declaration according to its colour or status.

## SAD (Single Administrative Document) form and its subsequent forms The SAD form/Detailed Declaration is composed of ONE (1) main form and Eight (8) subsequent forms, namely:

- 1. SAD (Main form) and SAD item page (For multi item declaration).
- 2. Valuation Note form.
- 3. Assessment Notice form.
- 4. Information Page.
- 5. Other Attached Documents Page form.
- 6. Other Scan Document.
- 7. Scanned Invoice(s).
- 8. Items administration selectivity.

#### NB: Use the TABS at the bottom of the main form to navigate between forms.

#### SAD (Main form)

SAD main form consists basically of two (2) segments: the general segment and the item segment. The general segment covers general information about the entire consignment such as exporter, consignee, declaration type, etc…, while the item segment contains all necessary specific information required to clear the consignment such as commodity code, value, country of origin, etc.

## <span id="page-5-0"></span>STEP 4: Completing Declaration General Segment

After selecting the declaration model, the system will display the Single Administrative Document – (SAD); complete all the fields; begin with the general segment.

In Box 1 select the model of Declaration according to the Customs Regime required for the goods being Imported or Exported.

NB: It is very important to make sure that you select the correct model of declaration since it will determine the type of controls and data that the system will make available on the declaration form.

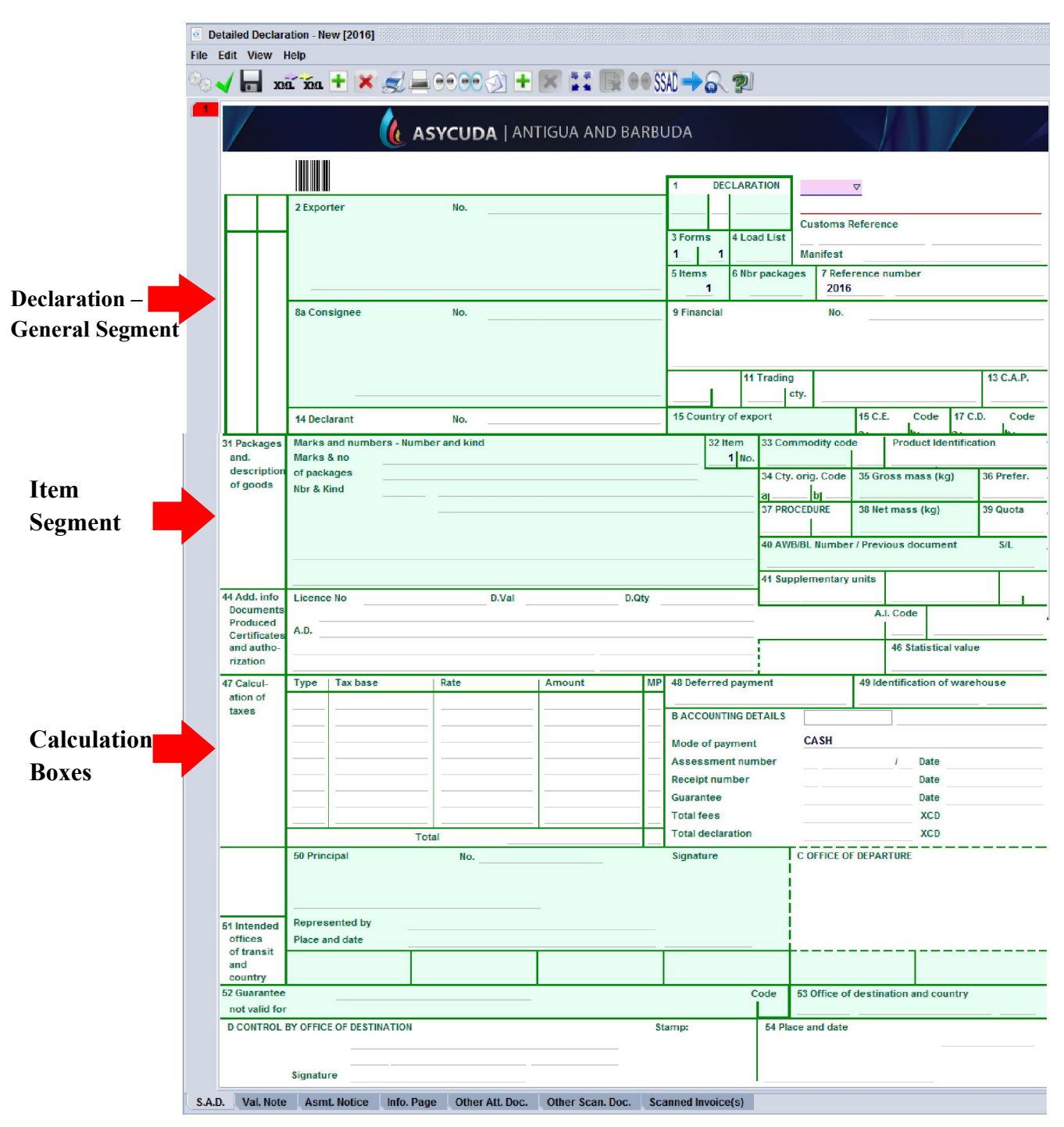

Figure 4

Example of an empty completed Single Administrative Document – SAD general and item segment before information is inputted is illustrated in figure 4 above.

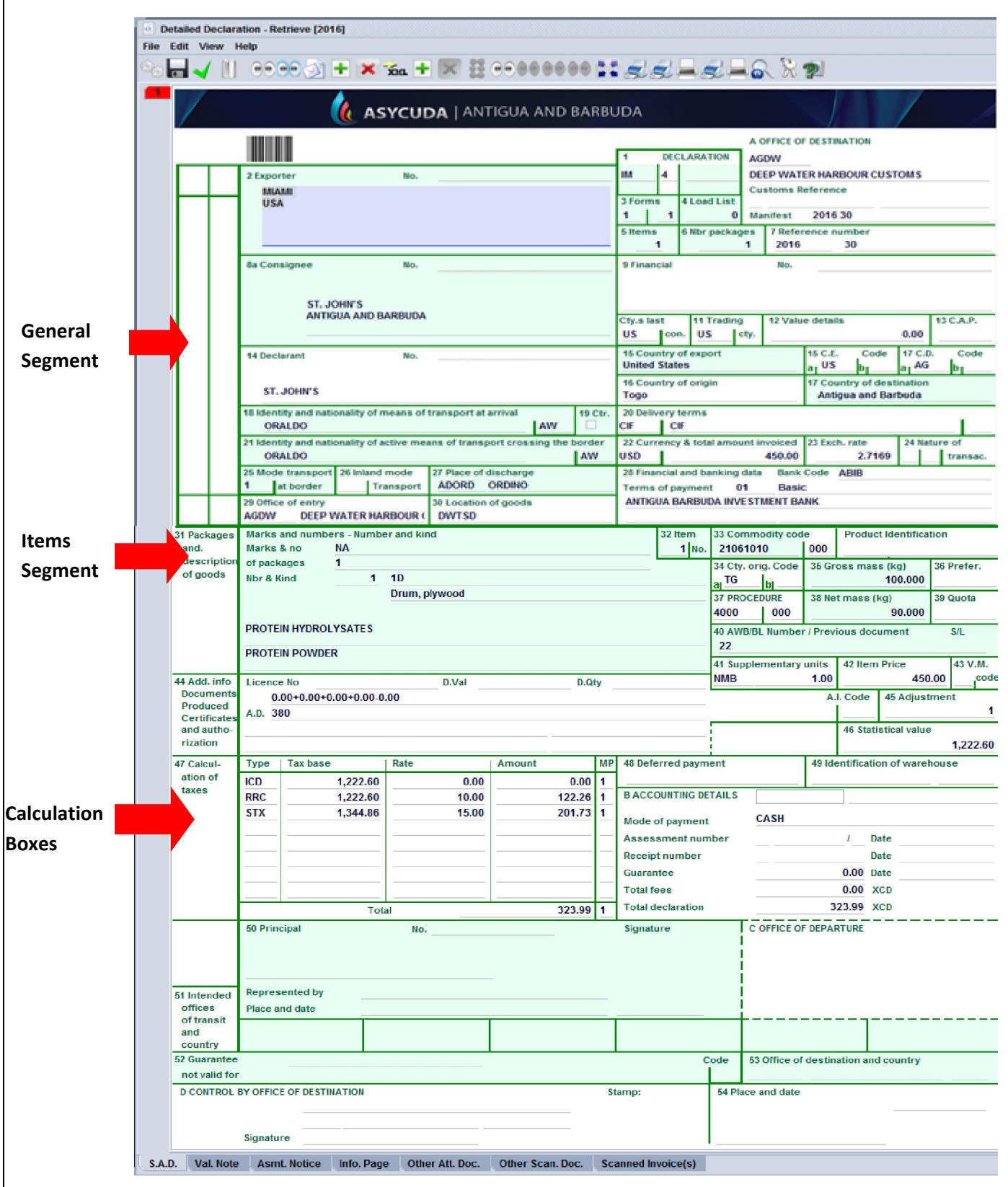

# Figure 5

Example of a completed Single Administrative Document – SAD general and item segment is illustrated in figure 5 above.

## <span id="page-8-0"></span>STEP 5: Add New Items (if required)

as illustrated in figure 6 below.

If you have more than one item, click the  $\|\cdot\|$  add item icon in the tool bar above the main form

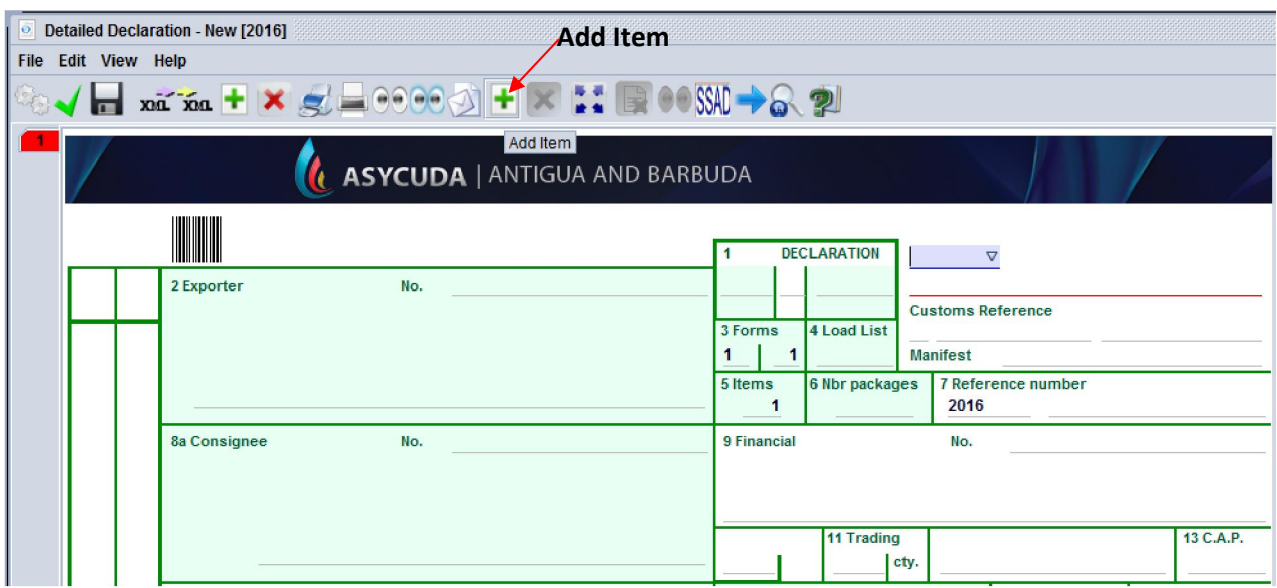

#### Figure 6

A new numbered tab will be attached to the main form of the declaration with the additional item as illustrated in figure 7 below. The fields on this form are identical to the fields of the item segment of the main form.

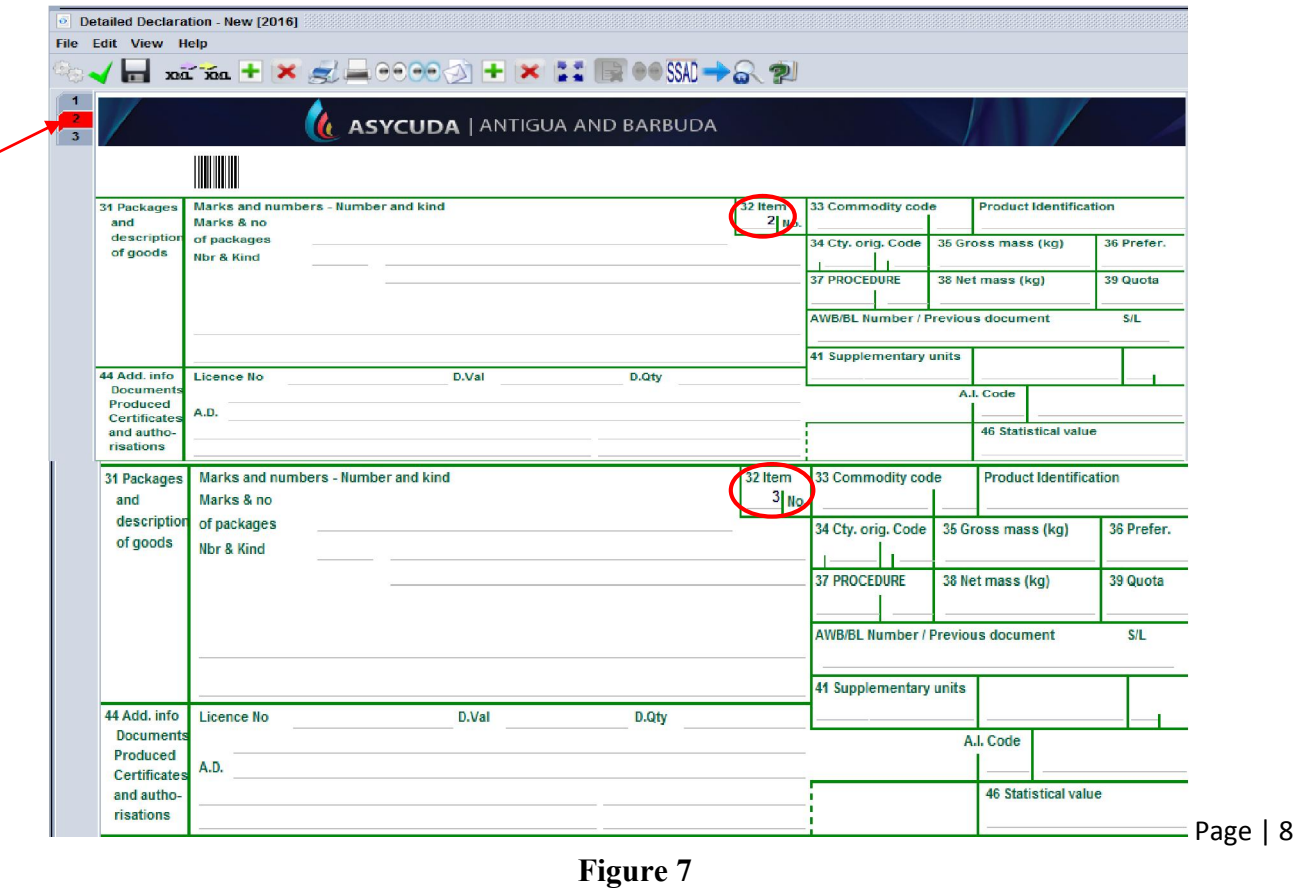

# **STEP 6: Valuation Note Form**

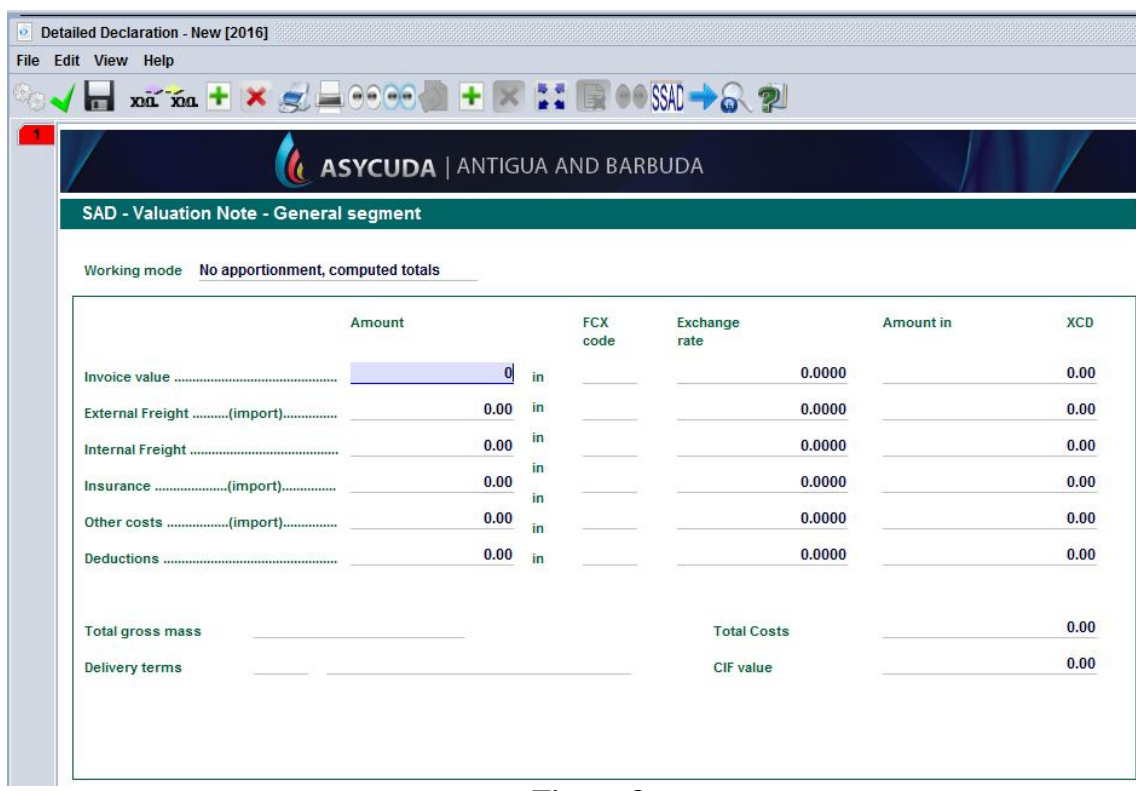

#### Figure 8

This form contains the global invoiced value of all the goods declared in the main SAD form. In addition, it allows input of value build up information such as freight and insurance costs and automatically apportions the costs between the declaration items as illustrated in figure 8 above.

#### The fields of the General Valuation Note are:

- **Invoice value**
- External freight
- Internal freight
- <sup>\*</sup> Insurance
- Other costs

<span id="page-9-0"></span>NB: It automatically apportions the costs between the declaration items when two more items are declared.

## STEP 7: Item Valuation Note

A Valuation Note must be completed for each item entered.

A declaration contains as many Item Valuation Note forms as the number of items declared in the main SAD form. Each of them contains the item invoiced value and it allows input of value build up information such as freight and insurance costs. Upon the completion of all customs value related elements, the CIF value (which is the tax base for customs duties) is automatically calculated for each item as illustrated in figure 9 below.

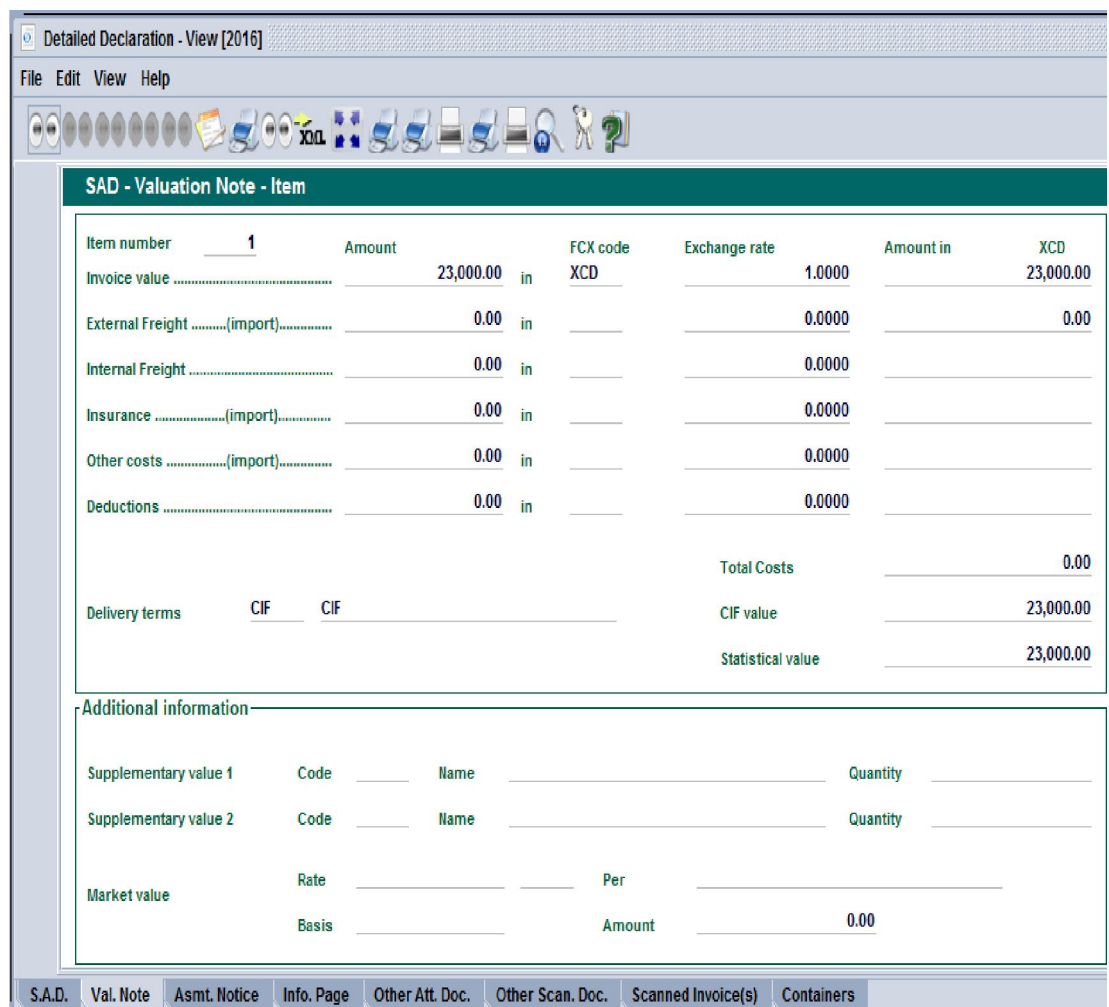

<span id="page-10-0"></span>Figure 9

 For each cost element the currency should be put in the appropriate field and consequently the exchange rate (if different from the national currency) is automatically brought from the currencies file and filled in its appropriate field as illustrated in figure 10 below.

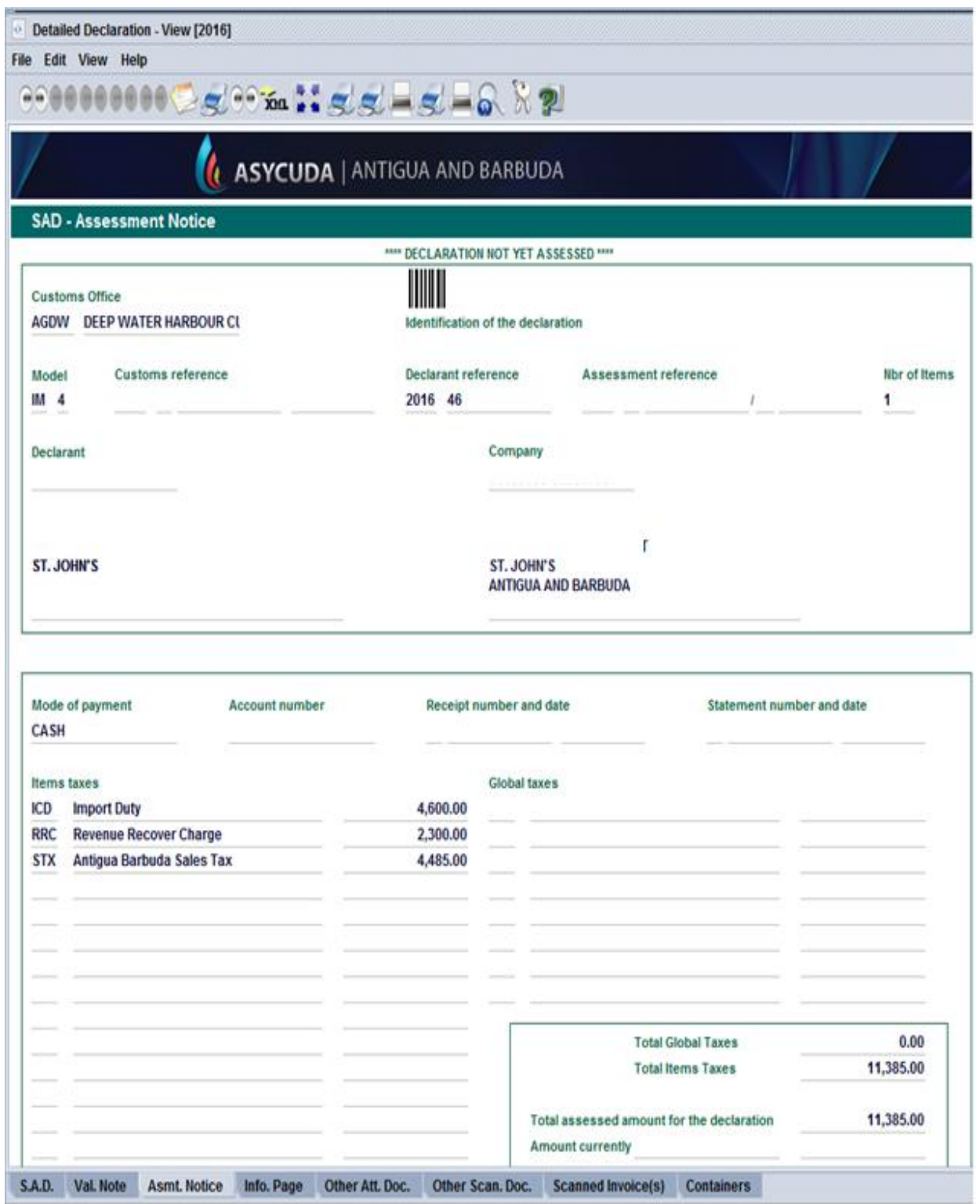

Figure 10

# <span id="page-12-0"></span>**STEP 8: Other Attached Document**

Complete the Attached Documents form as illustrated in figure 11 below. This form contains the references of the documents attached to the declaration. For example invoices, Waybills (BOL/AWB), Insurance, License, Permits etc.

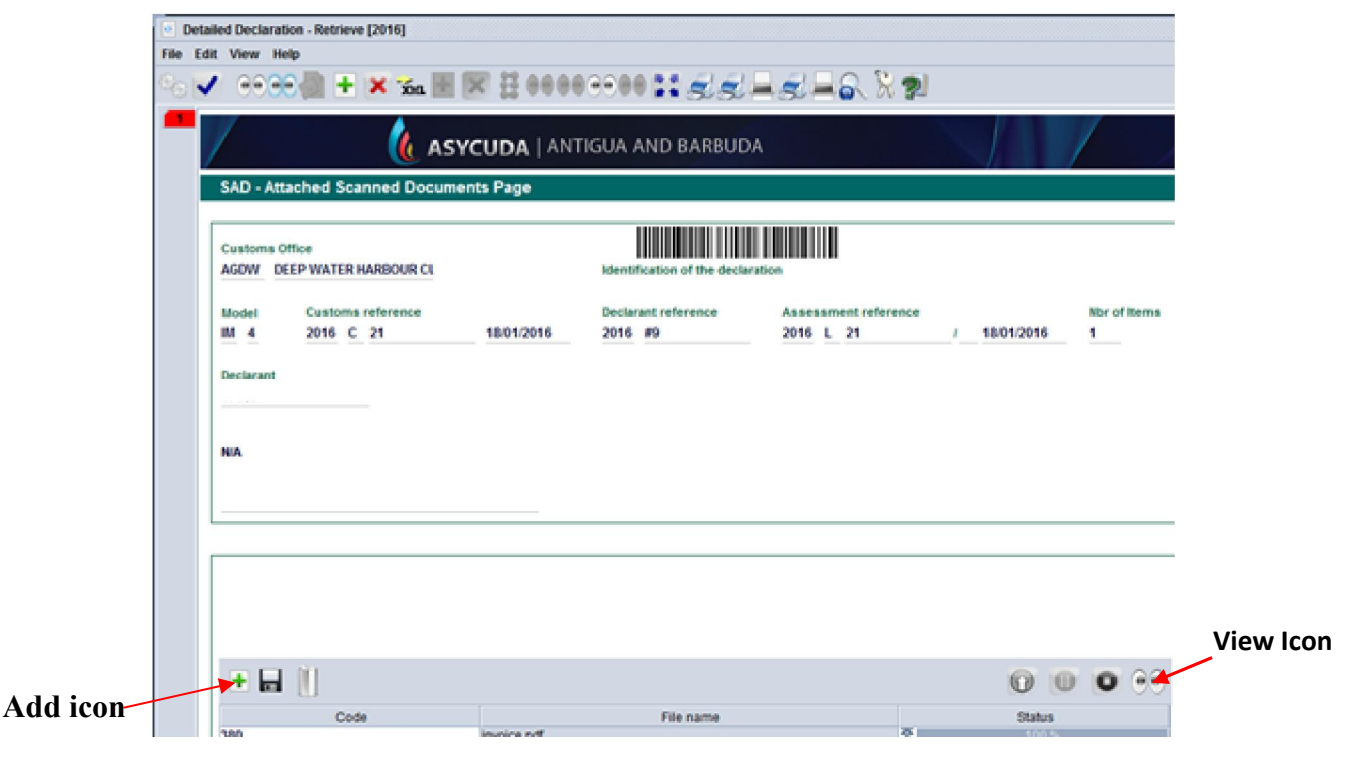

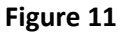

The declarant must also scan the attached documents to Customs using the tool provided in the reference field of the attached document form as illustrated in figure 11 above.

Click on the reference field of the attached document to access the drop down window. Choose the "Search File" option to find the document on your hard drive to send to Customs as illustrated in figure 12 below.

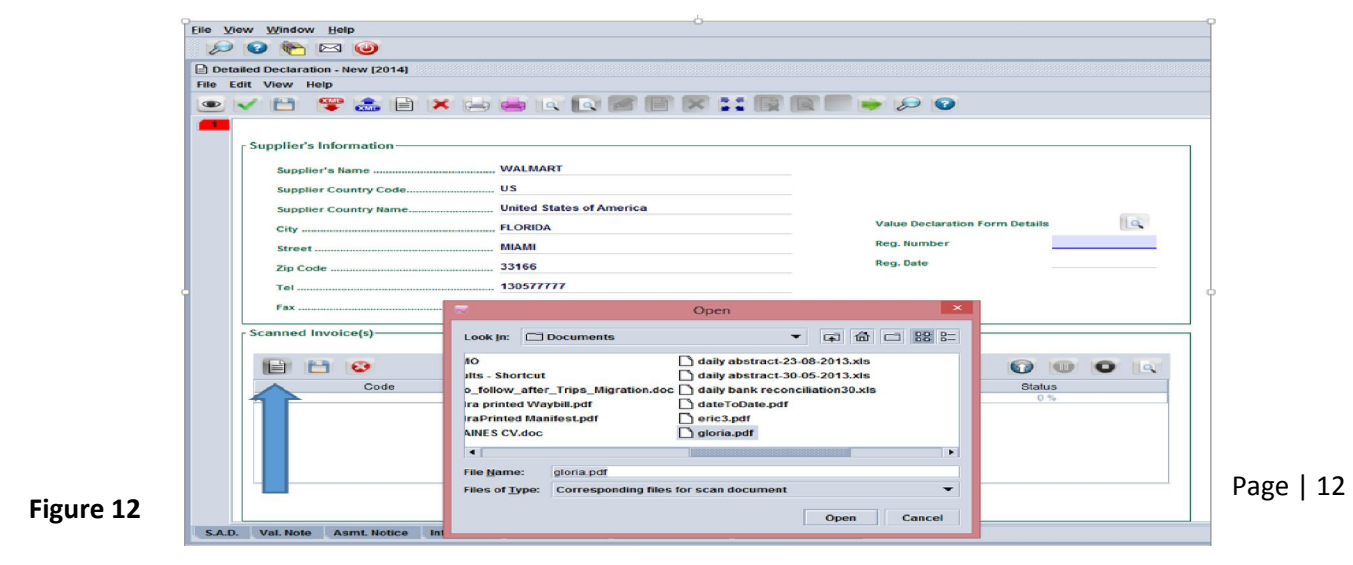

Use the information Page tab to input any pertinent information pertaining to the declaration as illustrated in figure 13 below.

<span id="page-13-0"></span>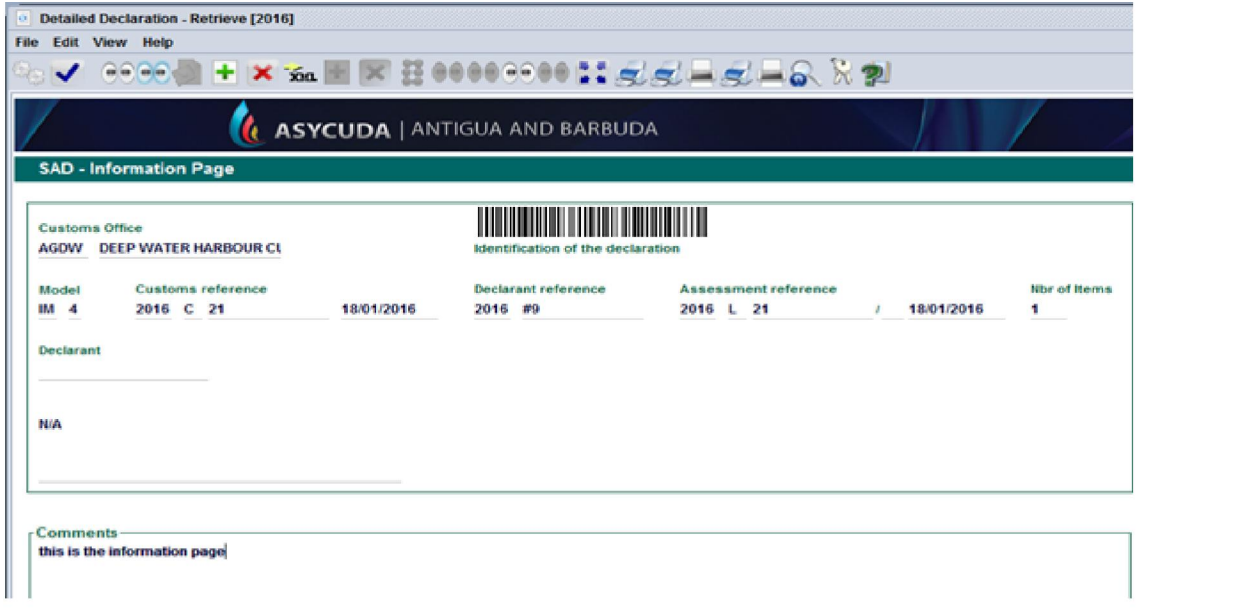

Figure 13

# **STEP 9: Invoice Information**

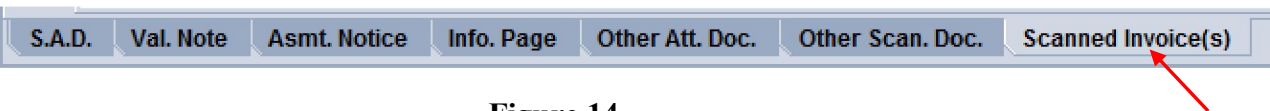

#### Figure 14

Click other scanned invoice(s) tab to view the form as illustrated in 14 above.

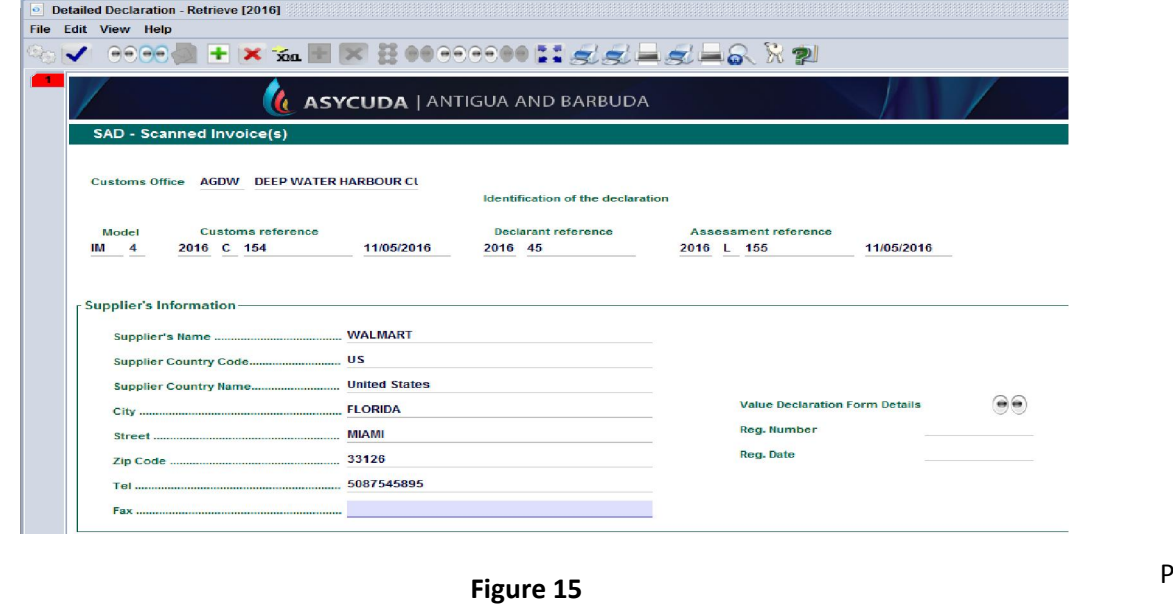

The declarant will first have to fill in supplier's information for each supplier's invoice

Or

Type in your value declaration registration number and date into the "value declaration form details" section as illustrated in figure 15 above. This option will import the supplier's details from the value declaration form.

Click the add page icon and search for the invoice you wish to upload as illustrated in figure 16 below.

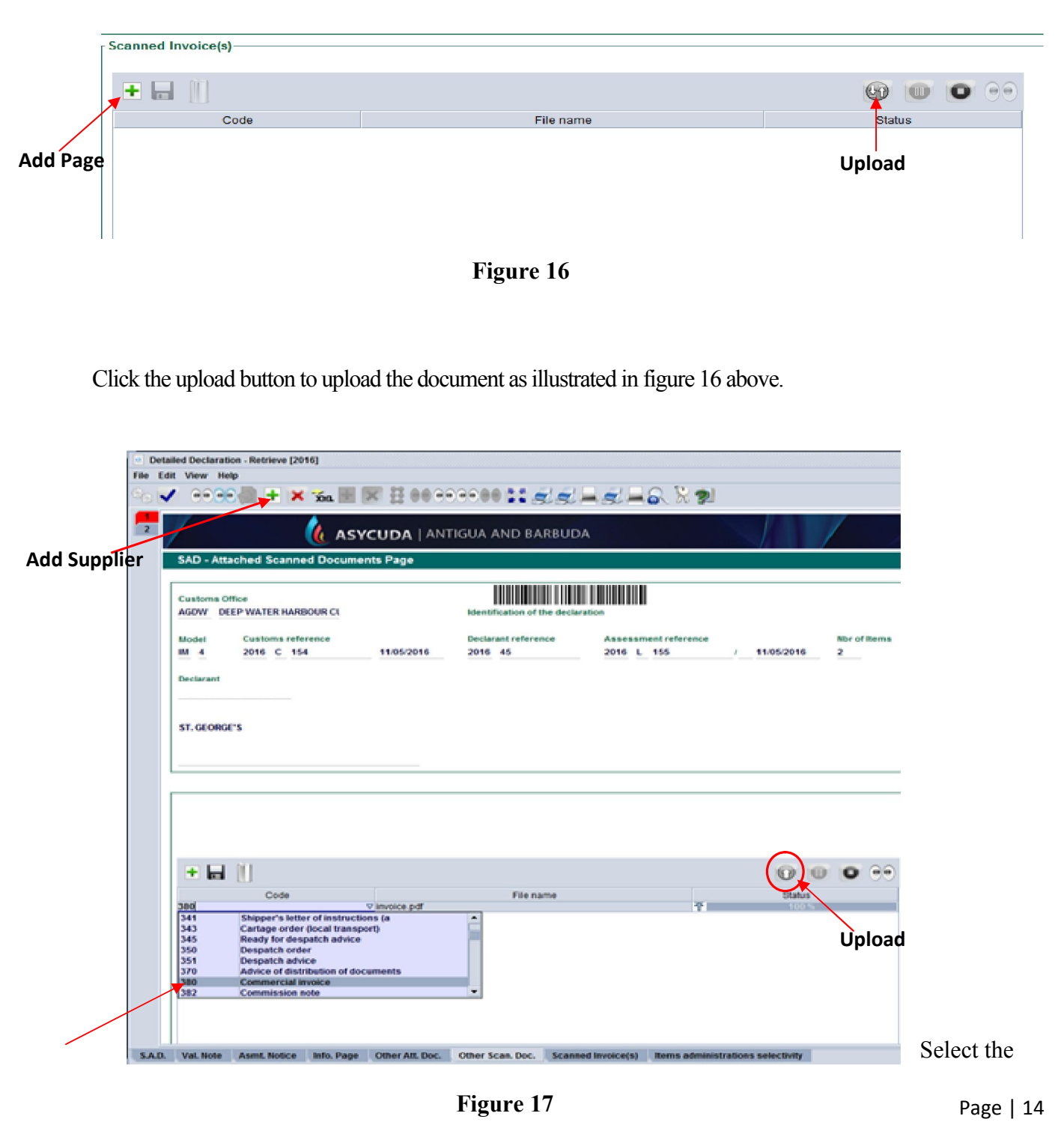

type of document you have uploaded as illustrated in figure 17 above.

Click Add Supplier Button to Enter Additional Invoices Suppliers as illustrated in figure 17 above.

## Uploading other scanned documents

Click other scan document tab as illustrated in figure 18 below.

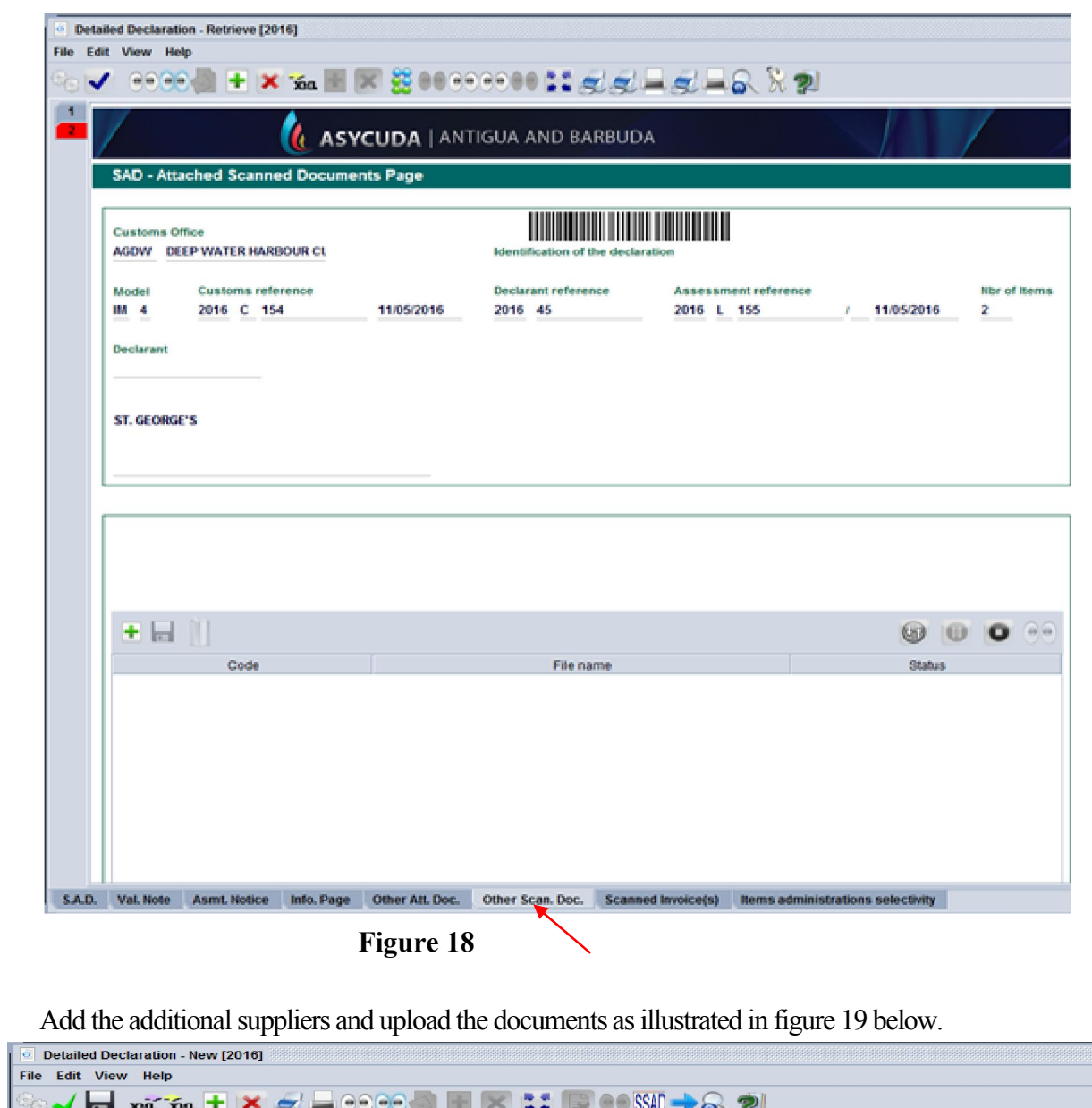

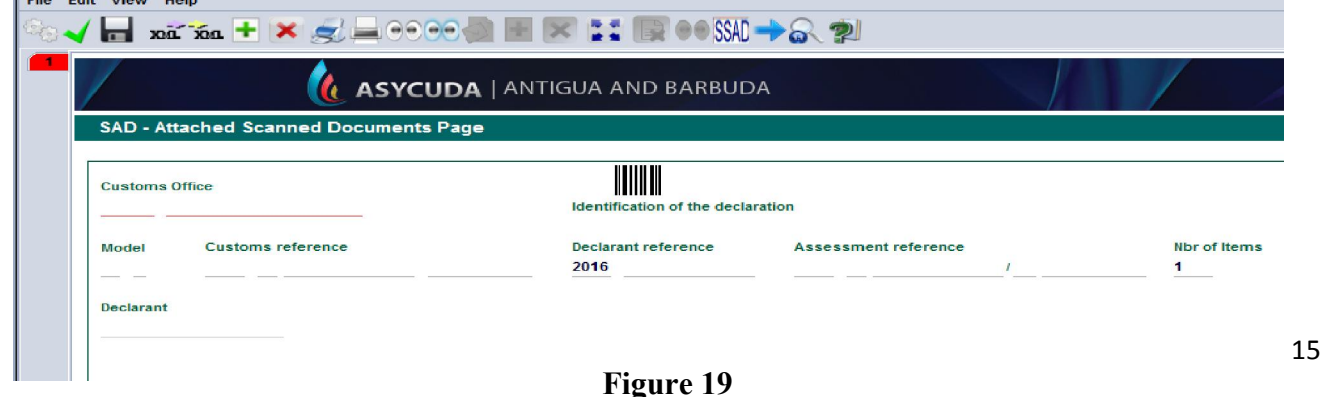

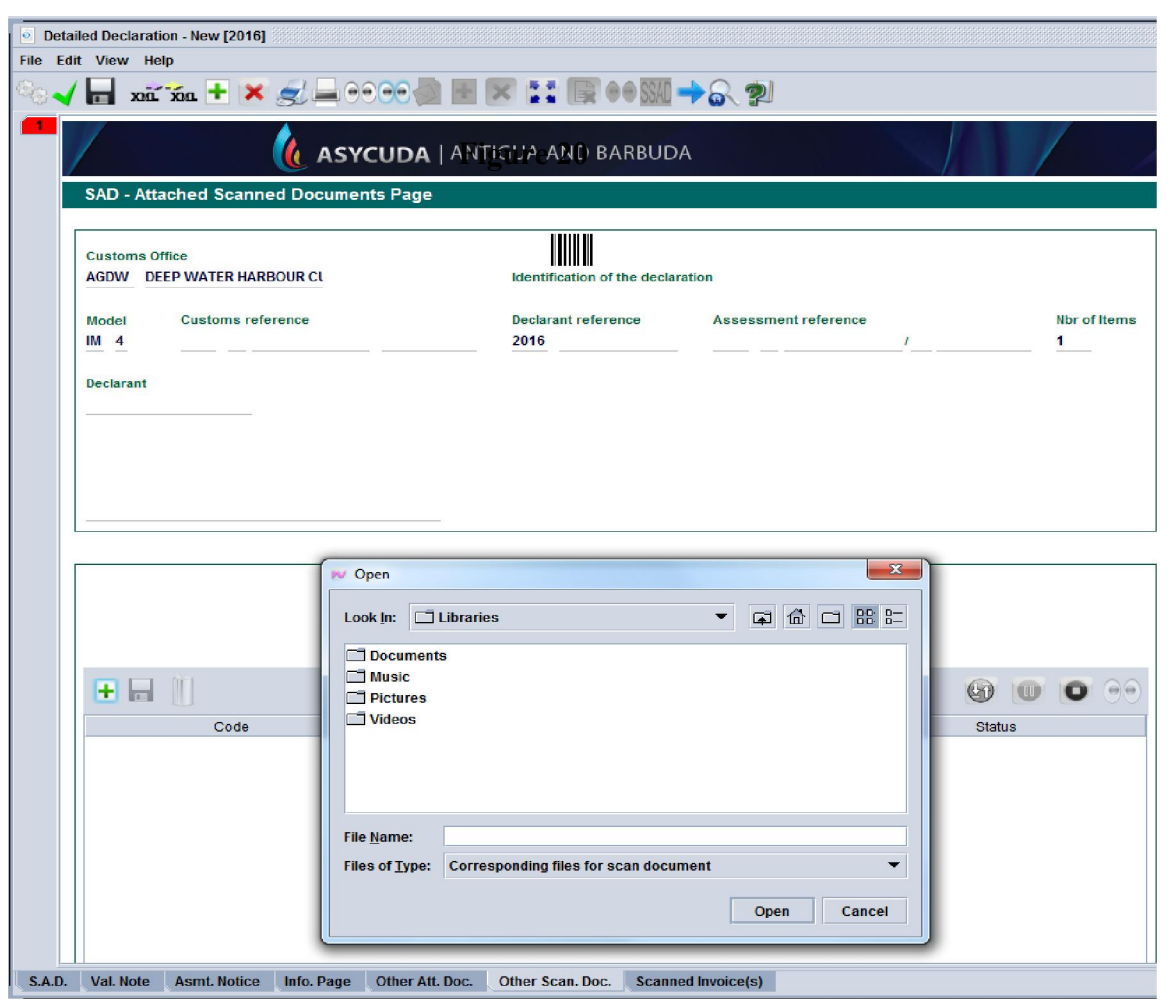

Figure 20

Click the page icon and search for the document you wish to upload as illustrated in figure 20 above.

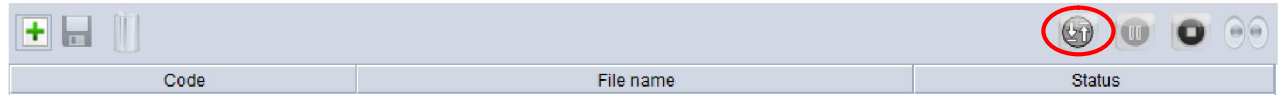

Figure 21

<span id="page-16-0"></span>Click the upload button to upload the document illustrated in figure 21 above.

## STEP 10: Container Information (If Required)

If the SAD box 19 is ticked, to indicate that the consignment is containerized, the container list Tab will appear at the bottom of the SAD and it will be necessary to complete the container list correctly before the declaration will be recognized by the computer as valid. You then click on the container list tab, and then complete the details as illustrated in the figure 22 below.

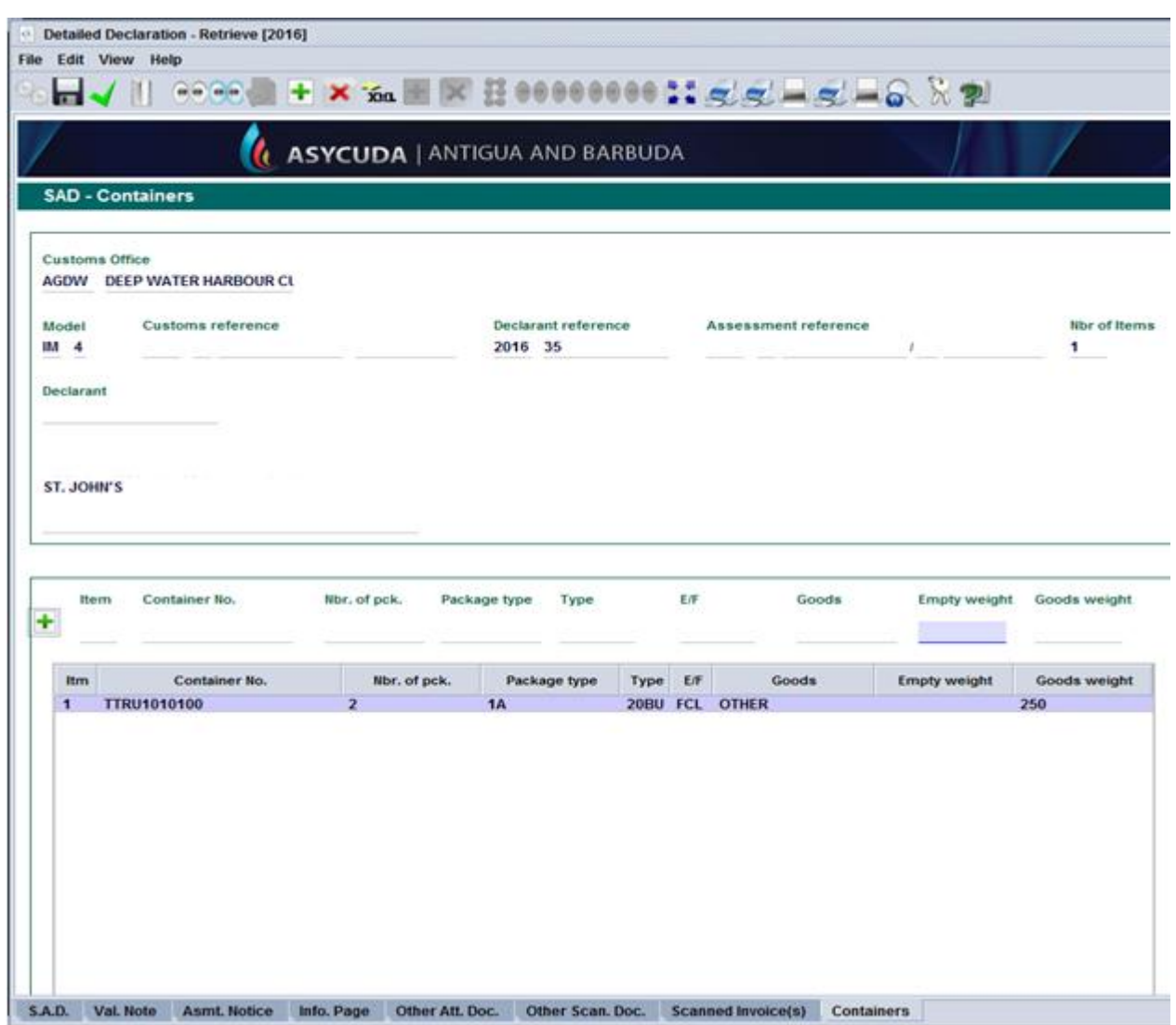

Figure 22

Sample of completed container form.

# <span id="page-17-0"></span>**STEP 11: Value Declaration Form**

Invoke the Goods Clearance by navigating the Document Library using this path: ASYCUDA Goods Clearance  $\rightarrow$  Declaration  $\rightarrow$  Detail Declaration  $\rightarrow$  Right click on Value Declaration as illustrated in figure 23 below.

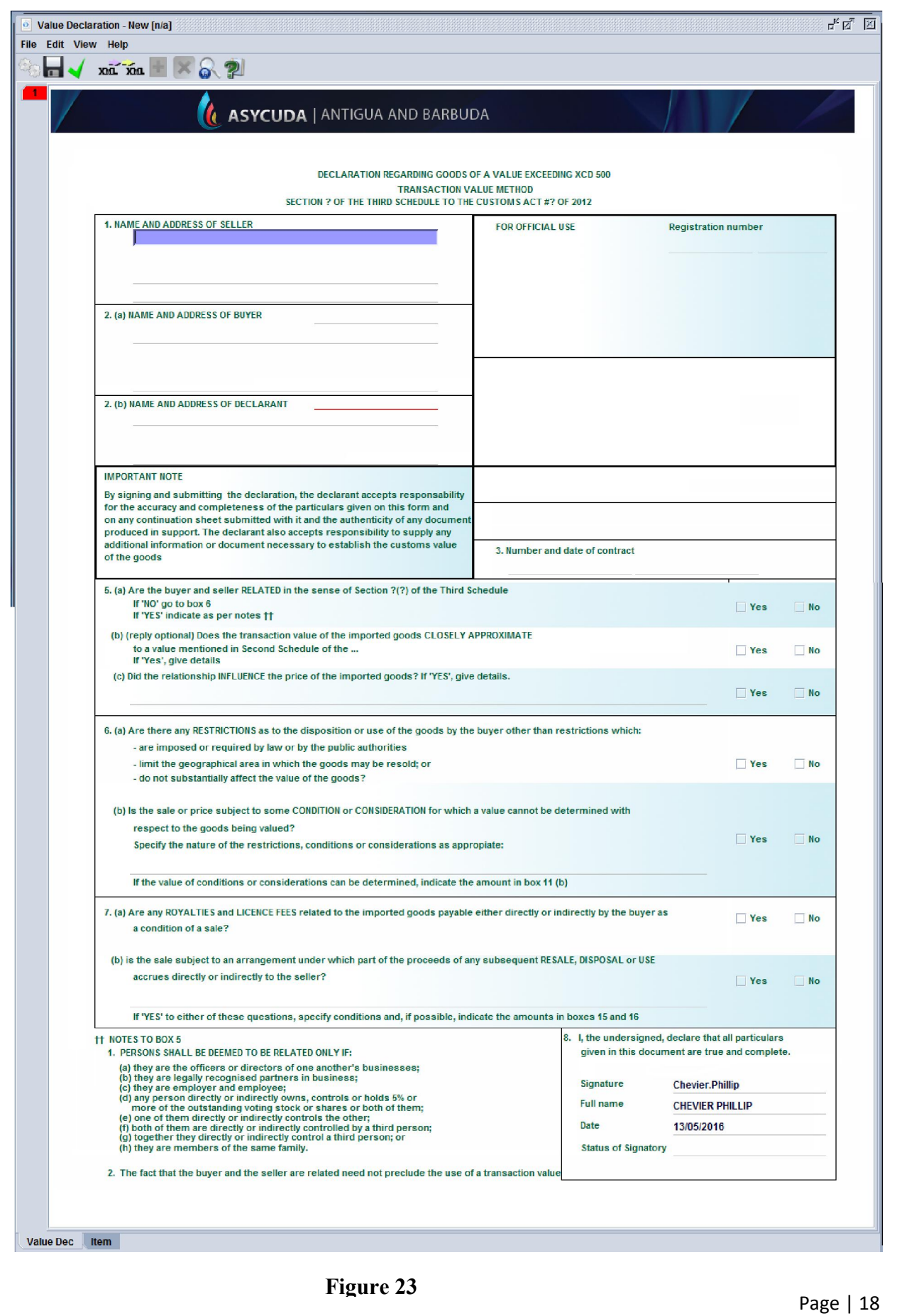

# STEP 12: Storing a Declaration (SAD)

One may choose to store the declaration to retrieve for later use. The Declarant can store the SAD on the Customs ASYCUDA World server by clicking on the store icon as illustrated in figure 24 below. The user can store a declaration at any time even if the document is not completed.

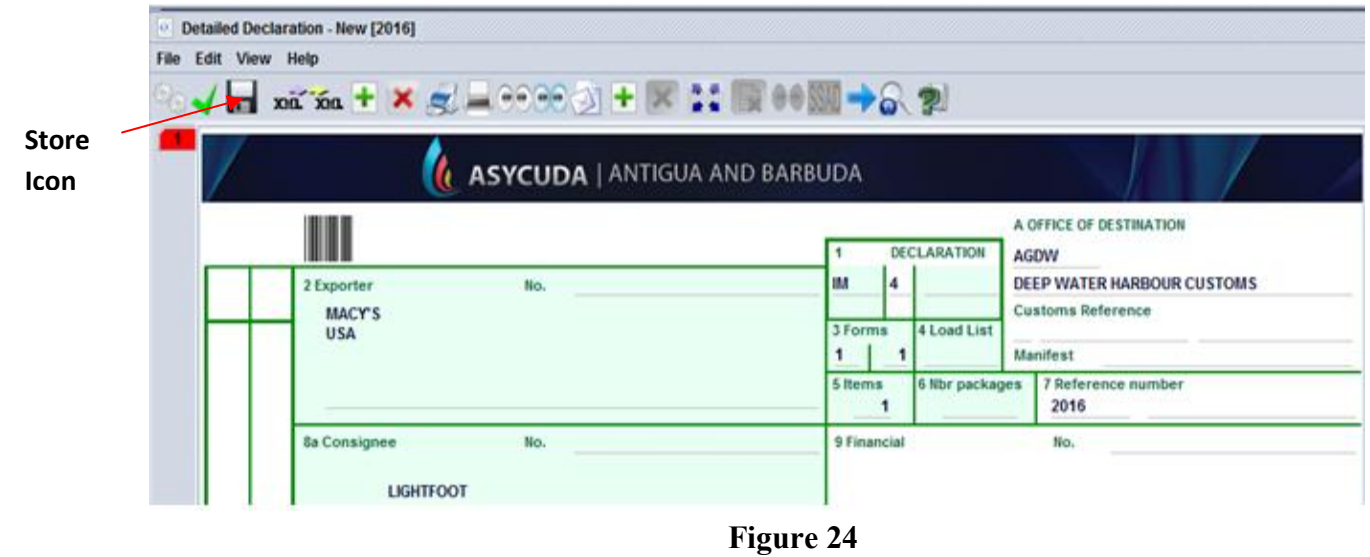

On selecting the Store option, the system will display the following screen, confirming that the "Store" of your declaration has been successful as illustrated in figure 25 below.

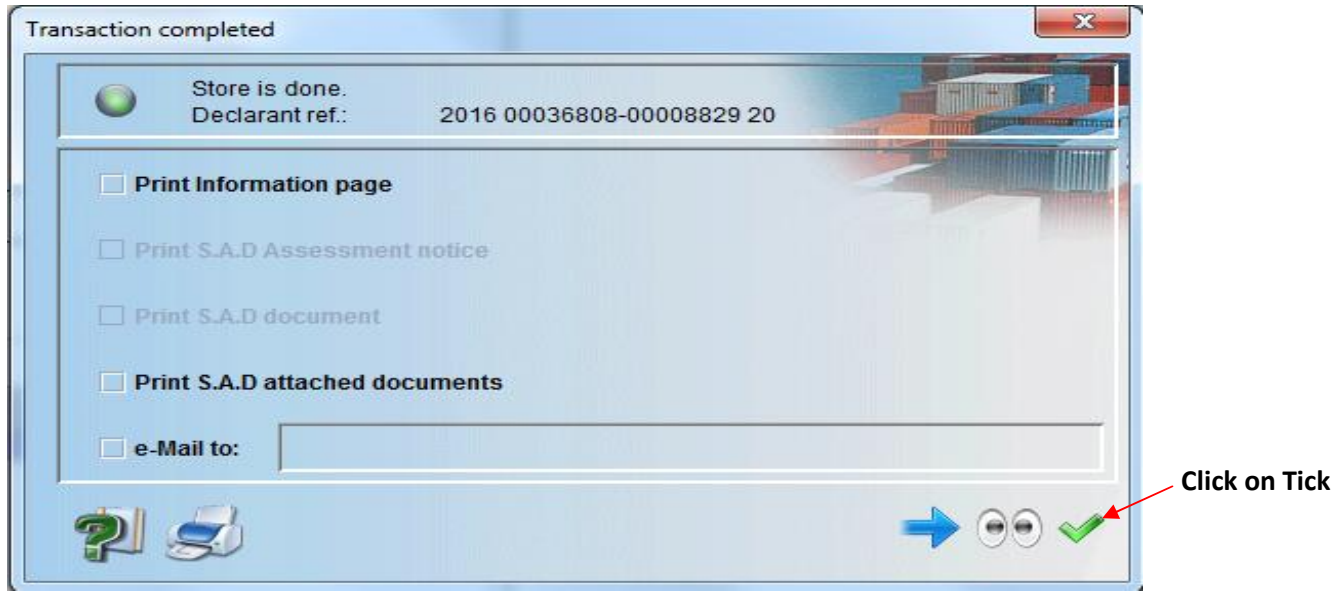

Figure 25

## STEP 13: Validation and Assessing the SAD

l The Declarant must then "*validate and assess"* the SAD by clicking the "*Validate* and A*ssess"* icon as illustrated in figure 26 below.

Assess means that you are submitting the declaration for Customs acceptance and to acknowledge the values included in it as correct.

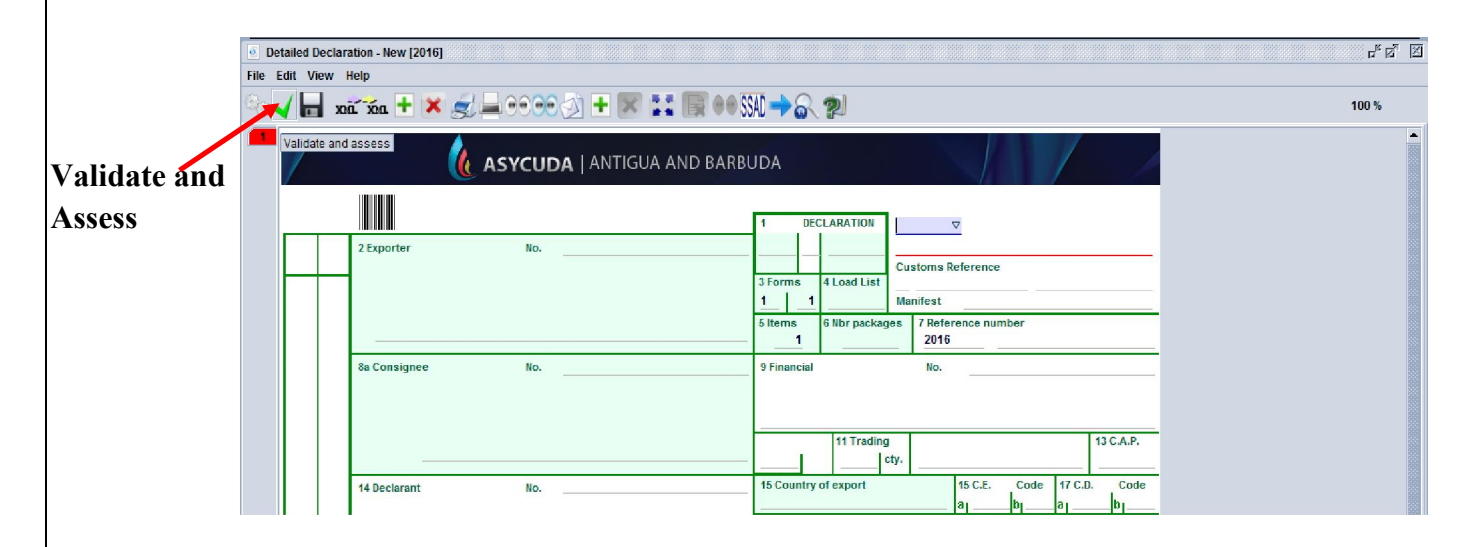

#### Figure 26

After Validation, the system will display: a Declarant Reference Number, a Customs Reference Number, and an Assessment Reference Number. Each number is unique to each declaration, and any one of them can be used to retrieve it.

The Declarant Reference number is made up of the year, the Declarant's Identification Number and his/her Reference Number. The Customs Reference Number (Registration Number) is preceded by the prefix C and followed by the date when the SAD is registered. The Assessment Number is preceded by the prefix L and followed by the date when the SAD is assessed as illustrated in figure 27 below.

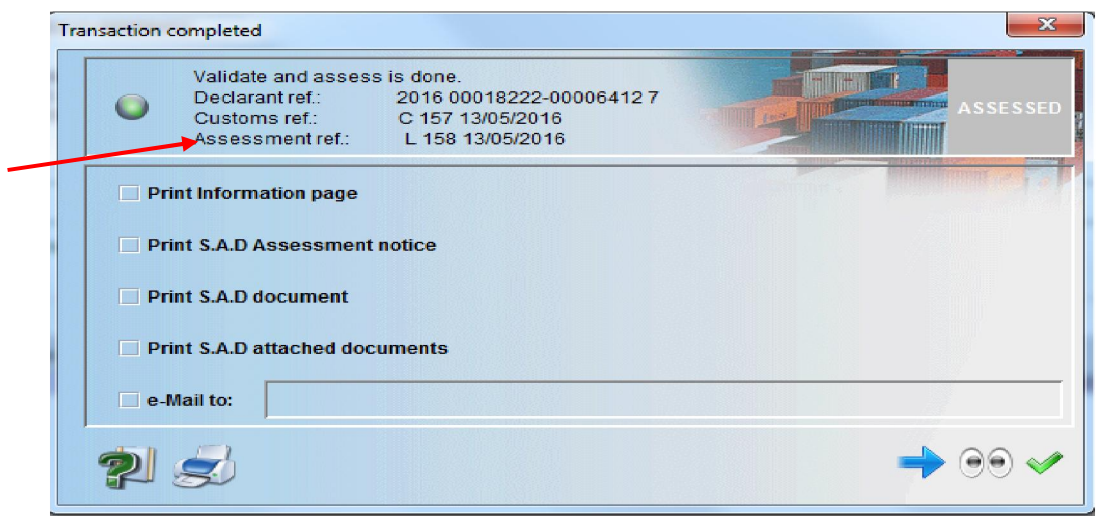

Figure 27

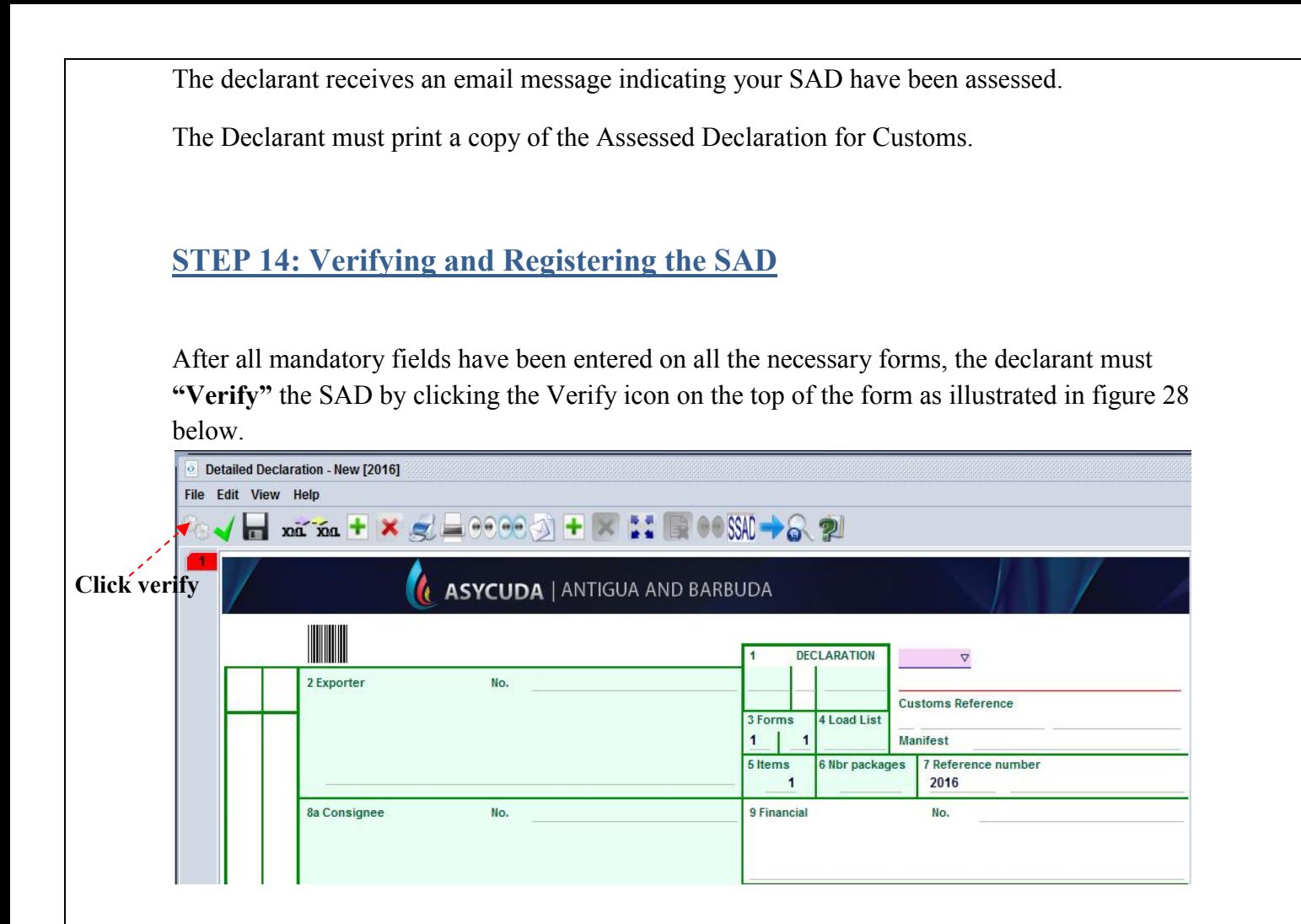

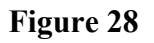

The system will send a message to the user if there are errors on the SAD. The verification process will not be complete until all errors are corrected as illustrated in figure 29 below.

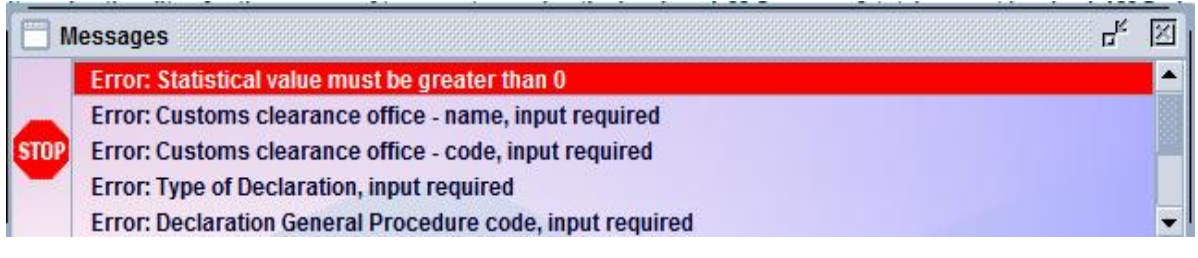

Figure 29

NB: One of the many errors that can be sent to the users.

If there are no errors on the SAD, the system will verify the SAD as illustrated in figure 30 below.

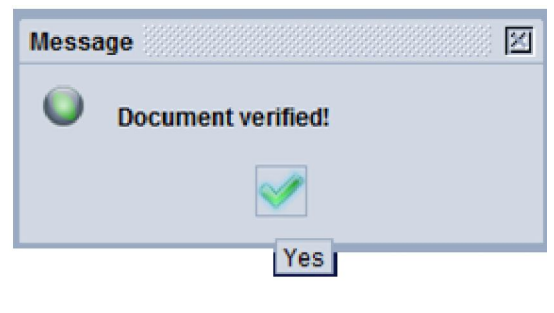

Figure 30

## STEP 15: Retrieving a Stored Declaration

To retrieve a stored declaration go to the document library and follow the following path as illustrated in figure 31 below: Asycuda  $\rightarrow$  Goods Clearance  $\rightarrow$  Declaration  $\rightarrow$  Detailed Declaration in and right click on FIND.

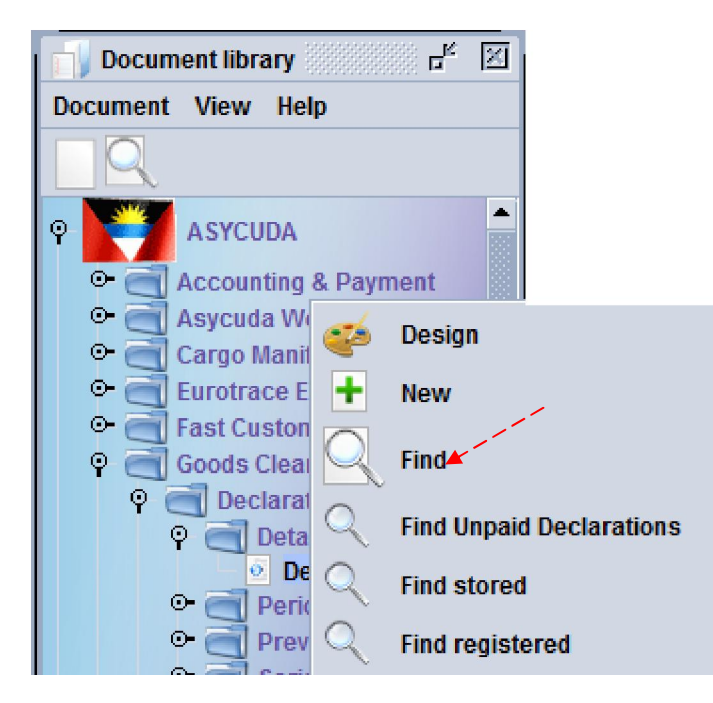

Figure 31

In the finder use reference number to find declaration and select button as illustrated in figure 32 below.

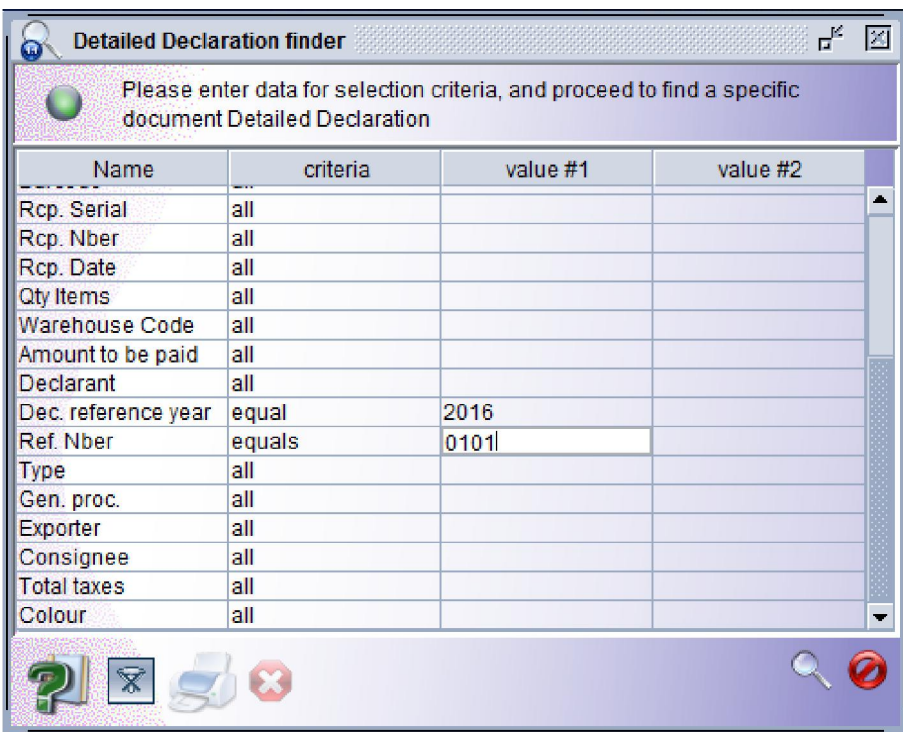

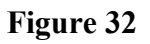

Right click on the desired document as shown below and select **Retrieve** to continue working on the declaration as illustrated in figure 33 below.

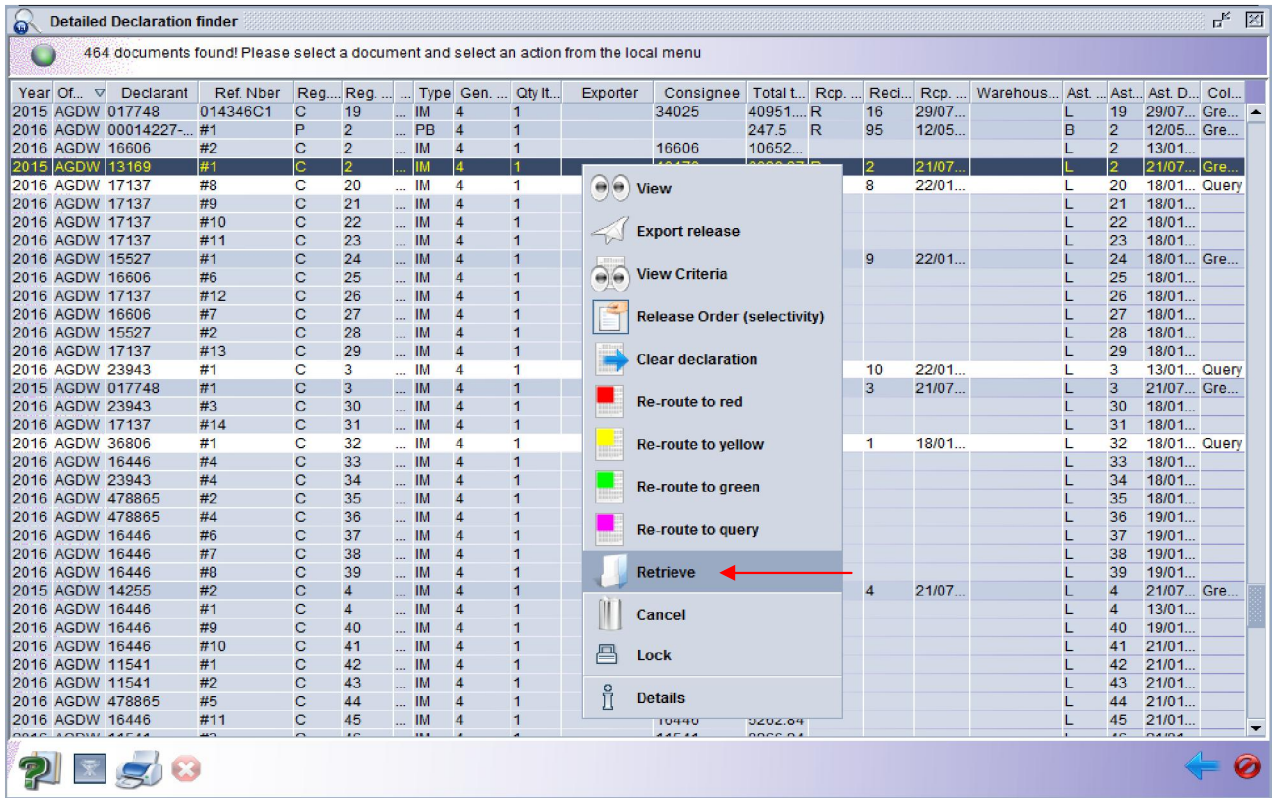

# <span id="page-24-0"></span>**STEP 16: Assessment Notice**

| <b>IL ASYCUDA</b>   ANTIGUA AND BARBUDA                           |                                           |                                           |                                 |
|-------------------------------------------------------------------|-------------------------------------------|-------------------------------------------|---------------------------------|
| <b>SAD - Assessment Notice</b>                                    |                                           |                                           |                                 |
| <b>Customs Office</b><br>AGDW<br>DEEP WATER HARBOUR CL            | Identification of the declaration         |                                           |                                 |
| Customs reference<br>Model<br>2015 C 2<br>21/07/2015<br>IM 4      | Declarant reference<br>$2015$ #1          | Assessment reference<br>2015 L 2<br>T     | Nbr of Items<br>21/07/2015<br>1 |
| Declarant                                                         | Company                                   |                                           |                                 |
|                                                                   |                                           |                                           |                                 |
|                                                                   |                                           |                                           |                                 |
| <b>N/A</b><br>Account number                                      |                                           | Statement number and date                 |                                 |
|                                                                   | Receipt number and date<br>R <sub>2</sub> | 21/07/2015                                |                                 |
|                                                                   |                                           |                                           |                                 |
| <b>Import Duty</b>                                                | 2,068.24                                  | Global taxes                              |                                 |
| <b>Revenue Recover Charge</b>                                     | 1,378.83                                  |                                           |                                 |
|                                                                   | 2,585.30                                  |                                           |                                 |
|                                                                   |                                           |                                           |                                 |
|                                                                   |                                           |                                           |                                 |
|                                                                   |                                           |                                           |                                 |
|                                                                   |                                           |                                           |                                 |
|                                                                   |                                           |                                           |                                 |
|                                                                   |                                           | <b>Total Global Taxes</b>                 | 0.00                            |
|                                                                   |                                           | <b>Total Items Taxes</b>                  | 6,032.37                        |
| Mode of payment<br>CASH<br>Items taxes<br>ЮD<br><b>RRC</b><br>VAT |                                           | Total assessed amount for the declaration | 6,032.37                        |

Figure 34

The Assessment Notice Form contains information about the assessment of the declaration. It is generated upon the validation of the declaration. It contains the summary of duties and taxes payable for the entire declaration. The assessment notice is updated after payments have been made and the rectification of the declaration as illustrated in figure 34 above.

# <span id="page-25-0"></span>**STEP 17: Make Payment and Request Selectivity**

Supply the cashier with the Assessment number of your declaration to make payment as illustrated in figure 35 below.

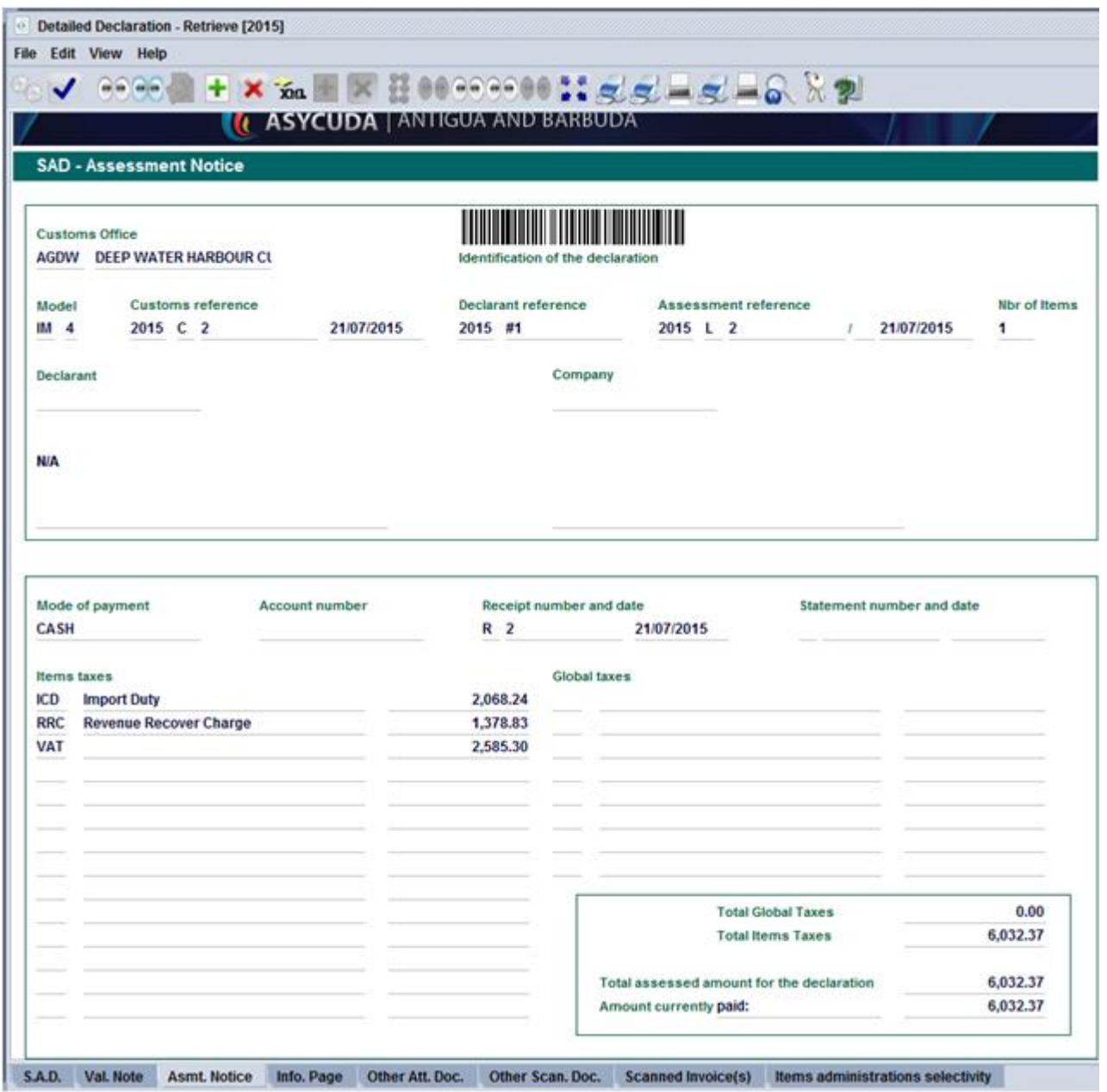

Figure 35

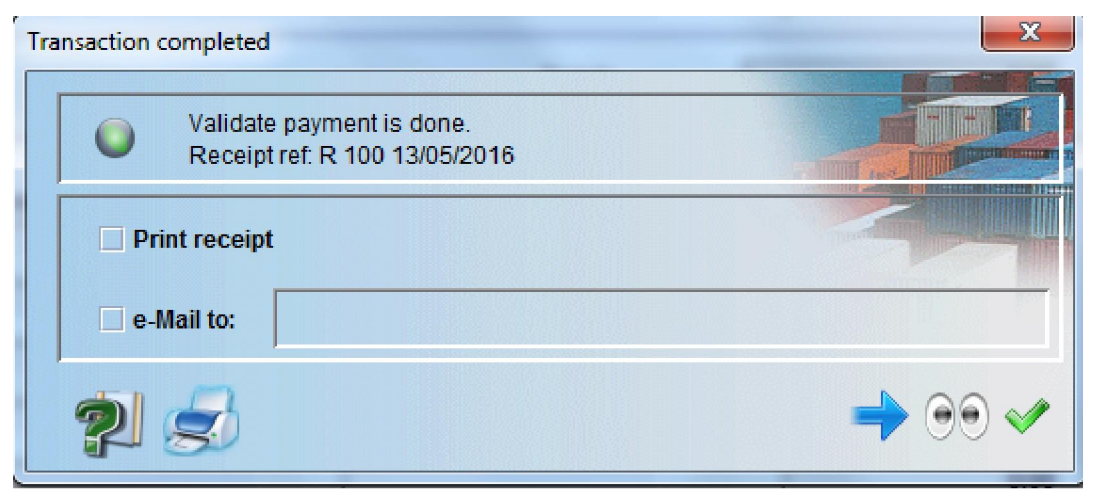

FIGURE 36

The Cashier will issue a receipt to confirm payment of declaration as illustrated in figure 36 above.

Once payment is effectuated/finalized, the system will automatically issue the selectivity criteria on the paid declaration(s). If no duty is payable, the auto selectivity will be executed for the assessment. An email will be sent to all users linked to the declaration profile.

The system will indicate with a message the assigned lane for your declaration. All declarations with **RED** or **YELLOW** lanes will have a Customs Officer assigned for examination and/or documentary check as illustrated in figure 37 below.

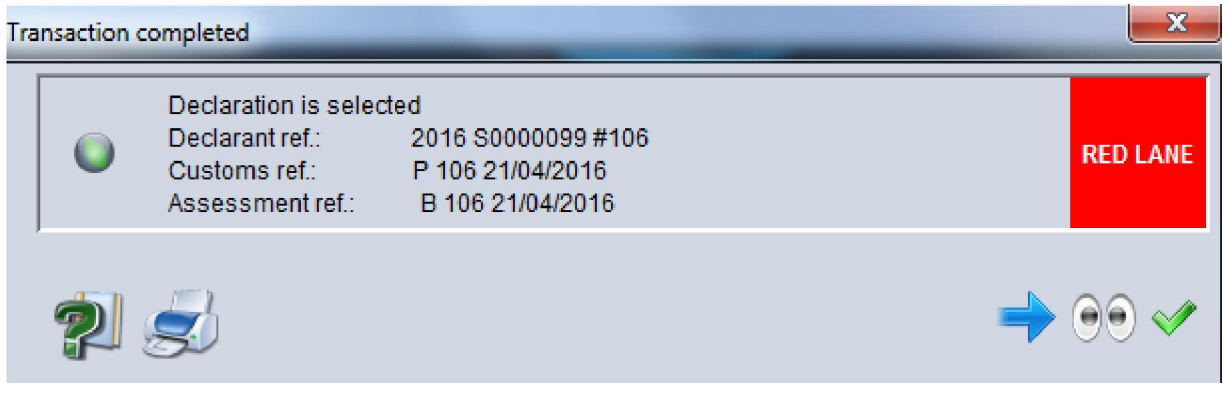

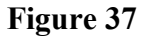

# The system has four (4) selectivity lanes for your declaration:

#### (1) Red Lane

This means that your declaration requires both documentary check and physical examination. Present to customs a printed Assessment Notice with all relevant documents and await physical examination.

#### (2) Yellow Lane

This means that your declaration only requires a documentary check. Present to customs a printed copy of your Assessment Notice and all relevant documents.

#### (3) Blue Lane

This means that your declaration has been automatically authorized to be released, however, your documents and goods will undergo post clearance audit checks by Customs.

#### (4) Green Lane

This means that your declaration has been automatically authorized to be released. If it is an import, you can collect your consignment from the custodian of goods. If it is an export then your goods are ready to be shipped.

<span id="page-27-0"></span>*Note: Customs reserves the right to examine goods assigned to the Green lane.*

## STEP 18: Collect Goods

#### Lodge Documents (Where goods are located).

Proceed to station where goods are located. Officer will advise whether you should wait or return for examination based on the work load. Only Red and Yellow lane declarations should be lodged. Upon examination of goods/document, the officer will issue a release order which must be taken to the cargo custodian for delivery as illustrated in figure 38 below.

# **Ministry of Finance<br>Customs & Excise Department<br>Antigua and Barbuda**

#### **CUSTOMS RELEASE ORDER**

Printed on 06/03/2015 at 08:27

#### A - PART I: GENERAL INFORMATION

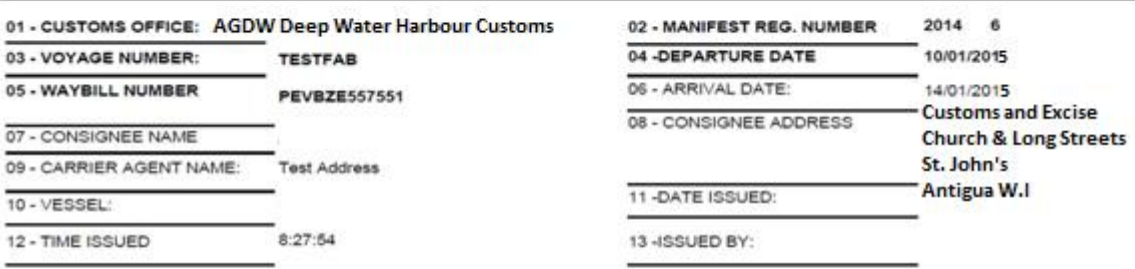

#### **B - PART II: INFORMATION ABOUT THE LOCATION**

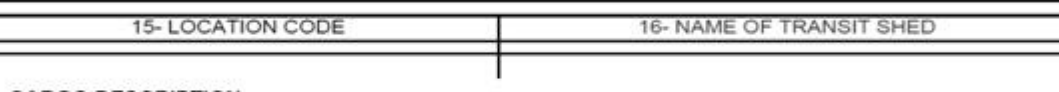

#### **C** - CARGO DESCRIPTION

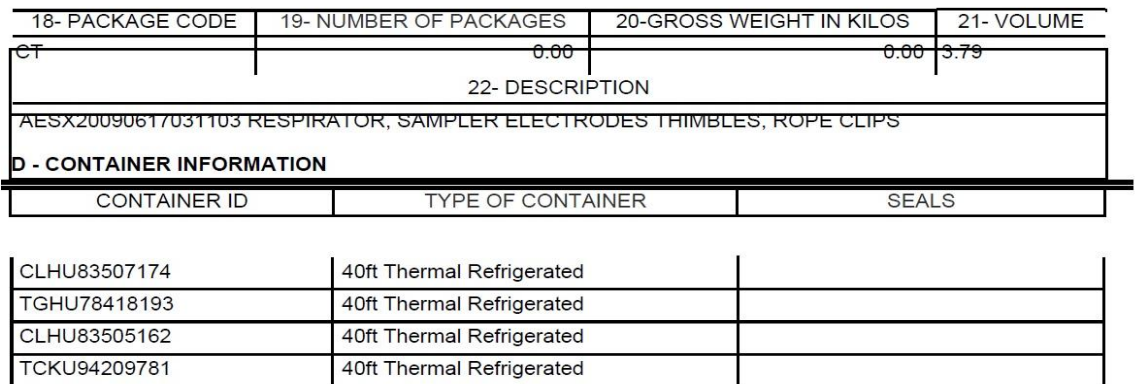

#### E - COMMENTS

Figure 38

## STEP 19: How to use the Declaration Tool (Icon) Bar

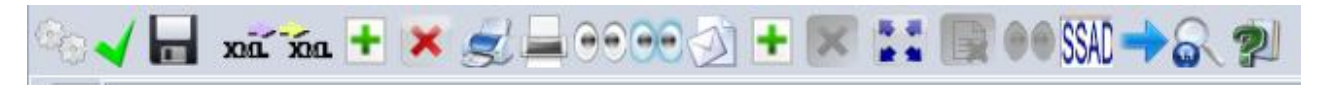

#### Figure 38: declaration tool (icon) bar

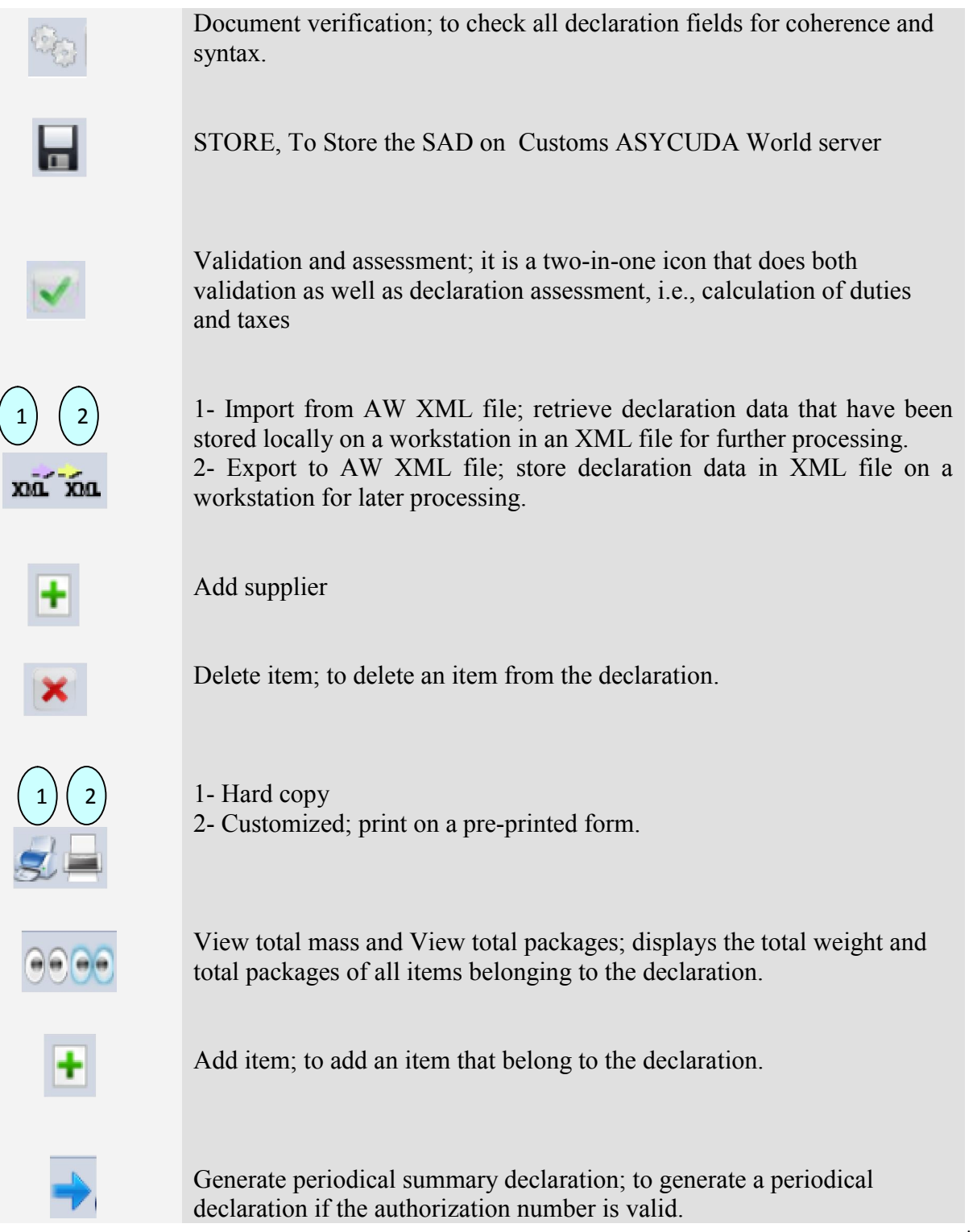

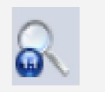

Finder; search for documents in ASYCUDA World database.

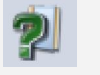

Help; provides the user with an online help.

# **STEP 20: Explanation of the SAD Data Elements**

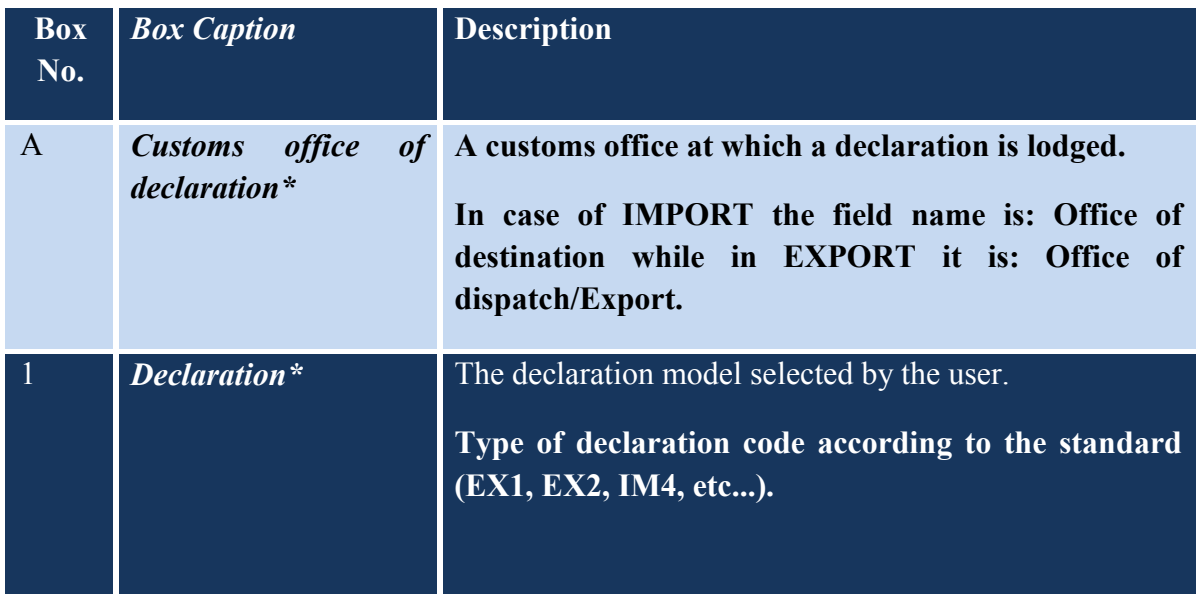

## Table 1: SAD fields

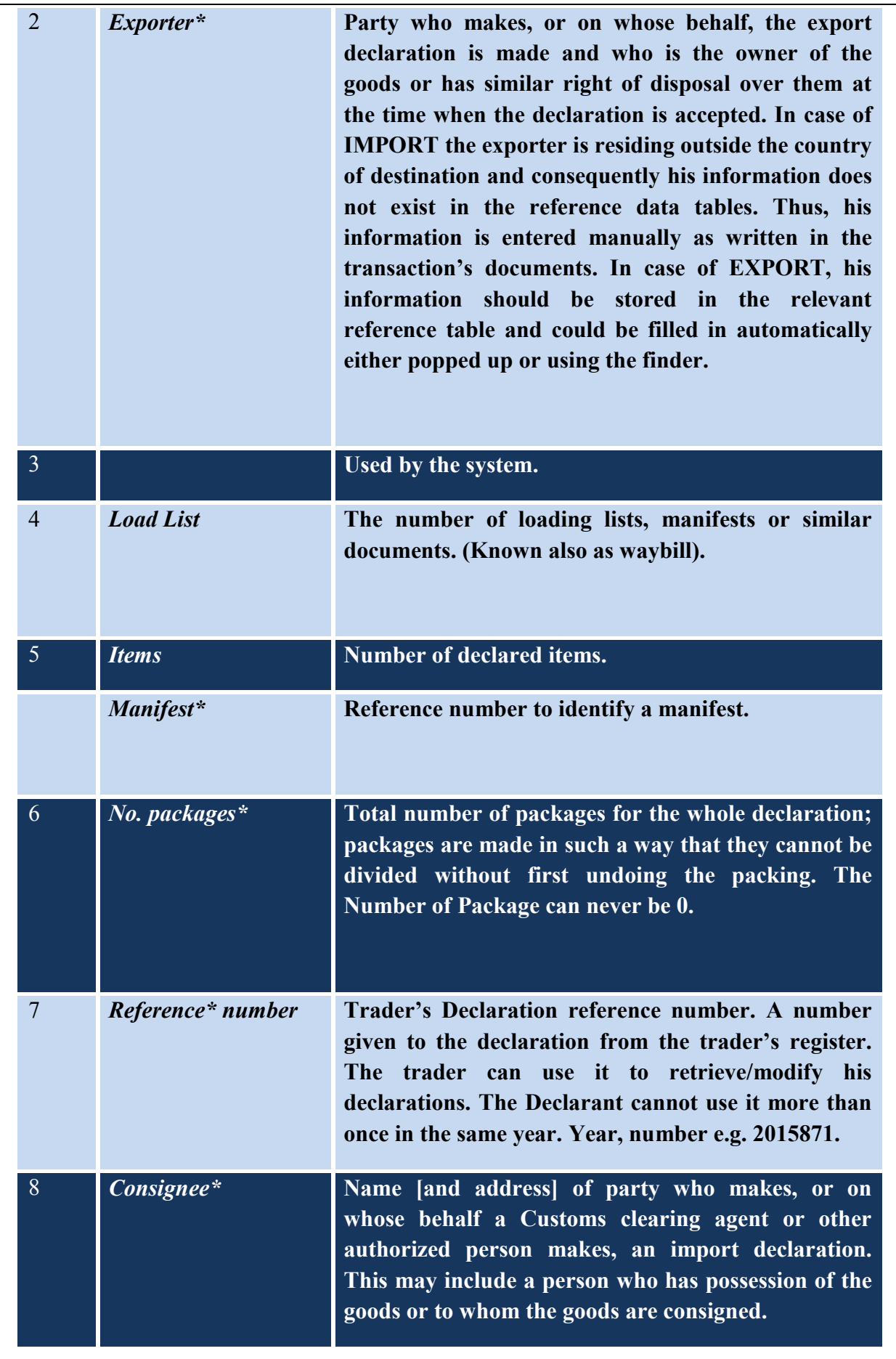

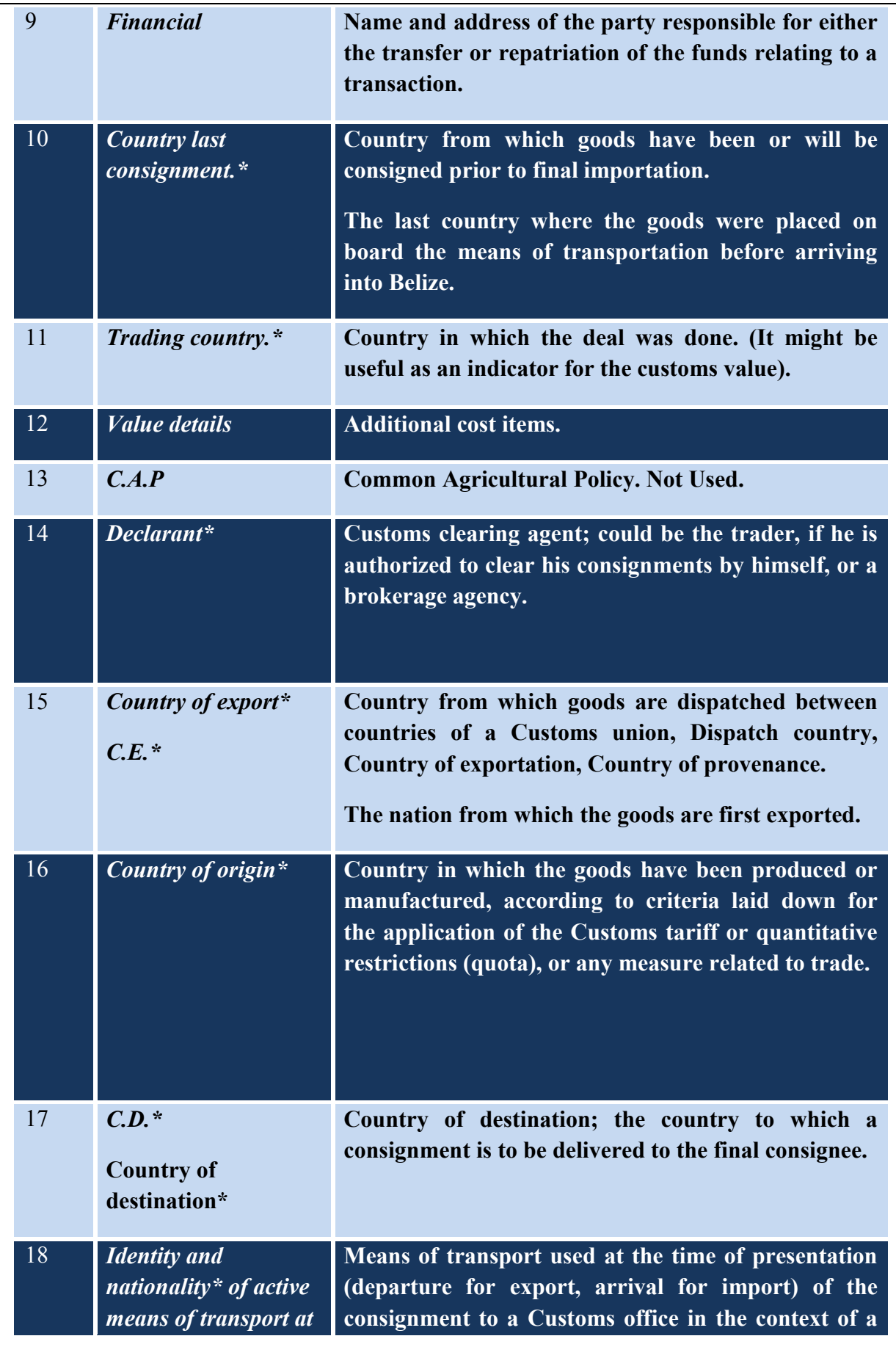

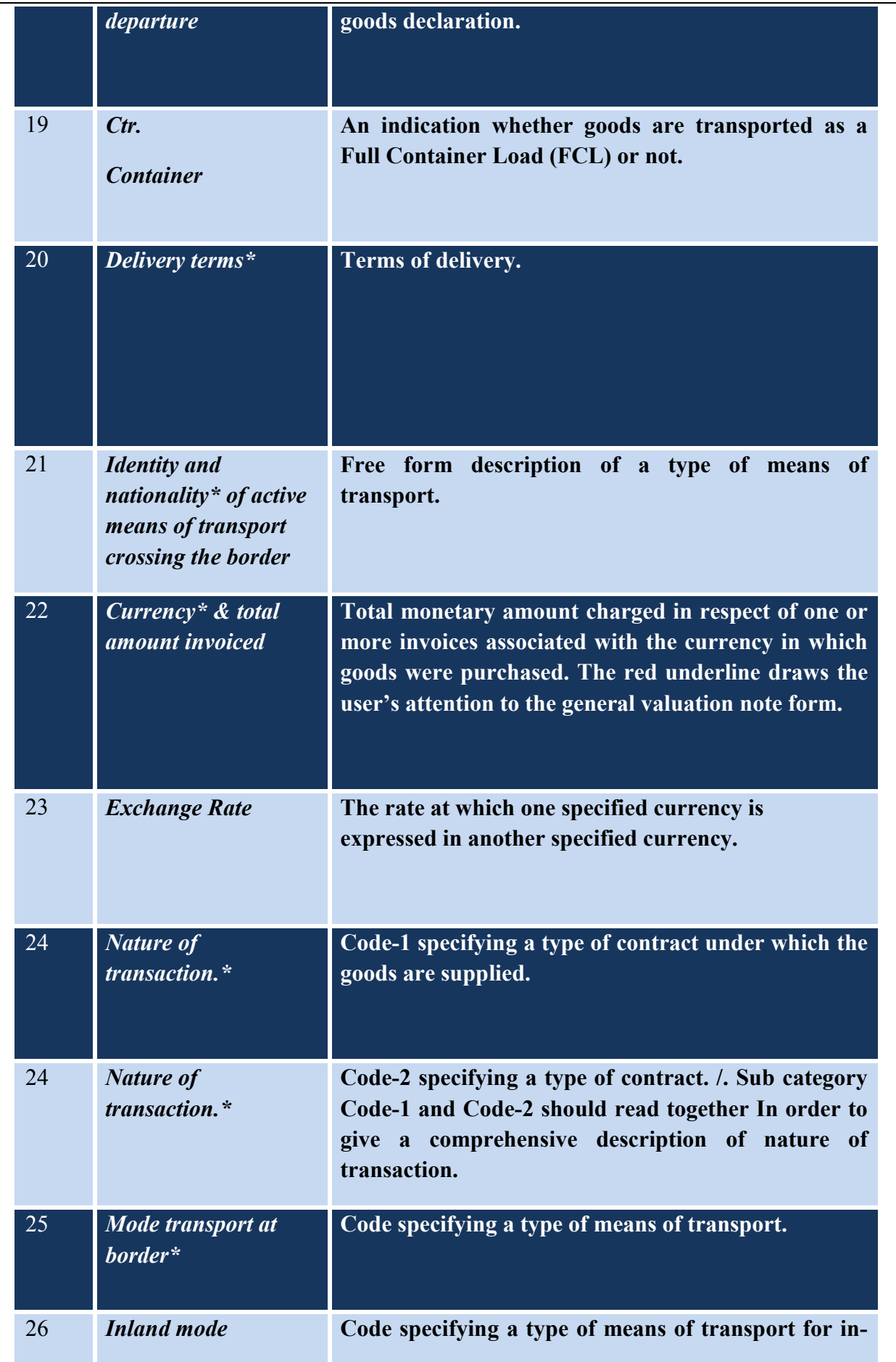

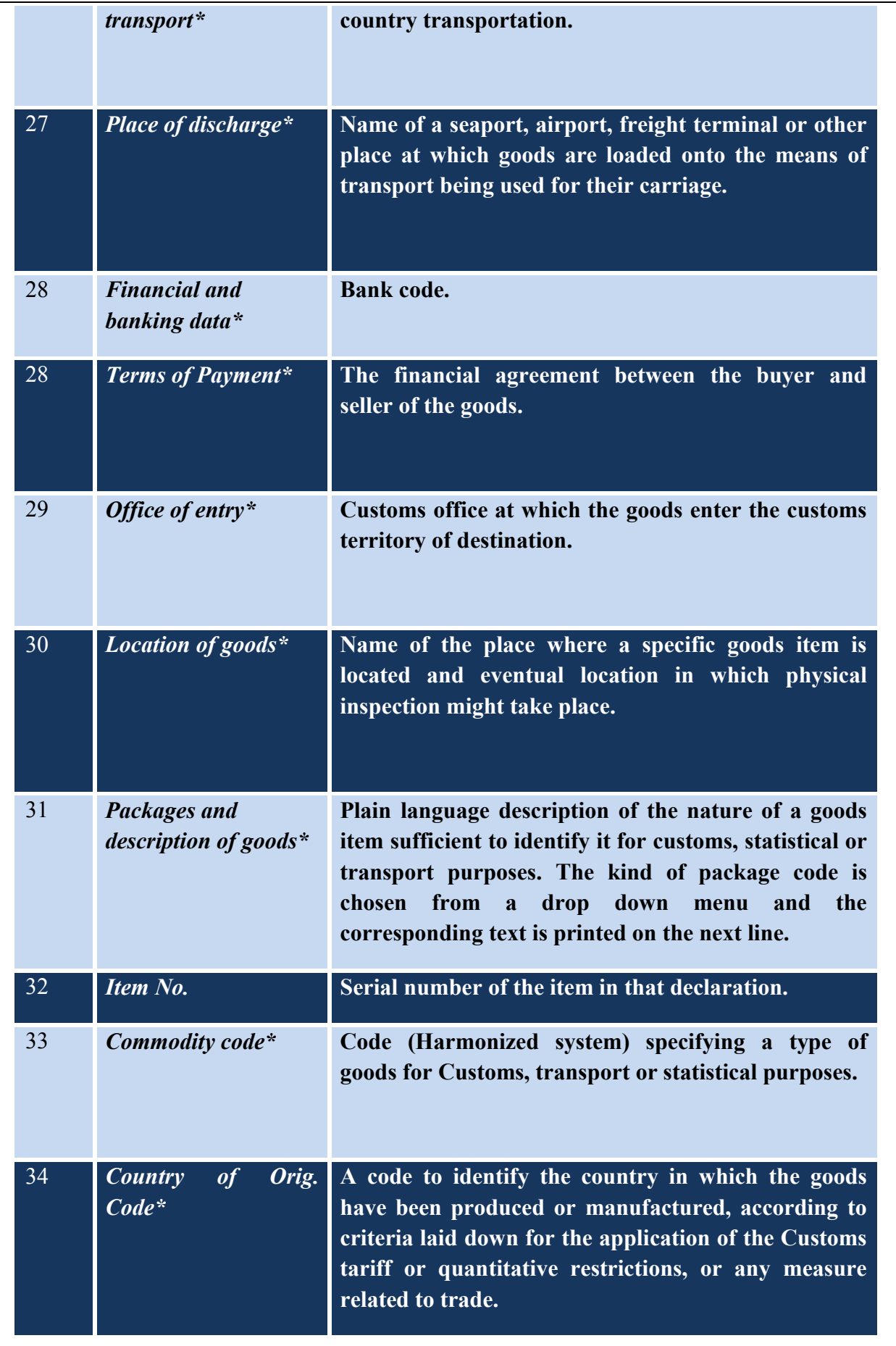

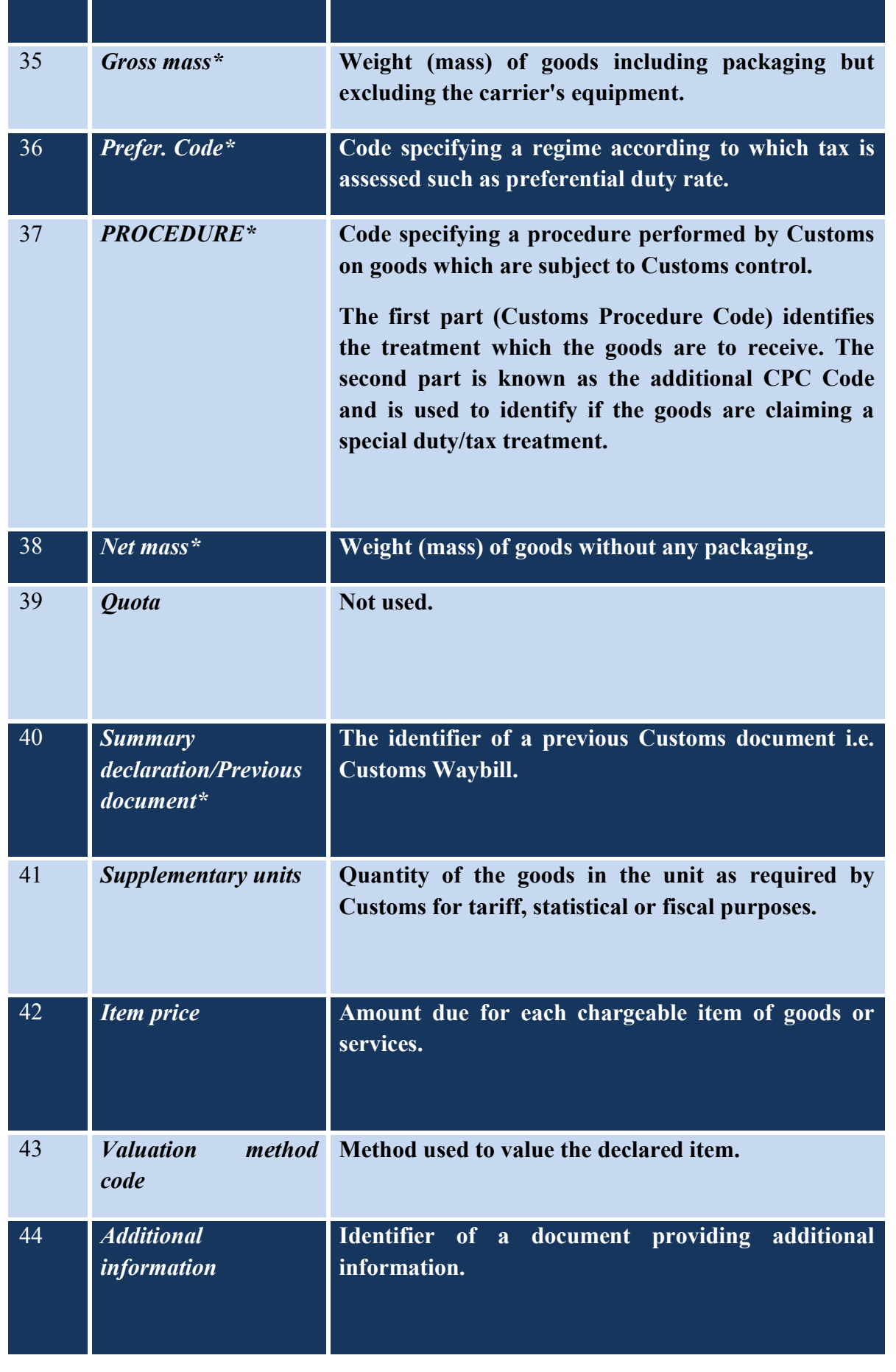

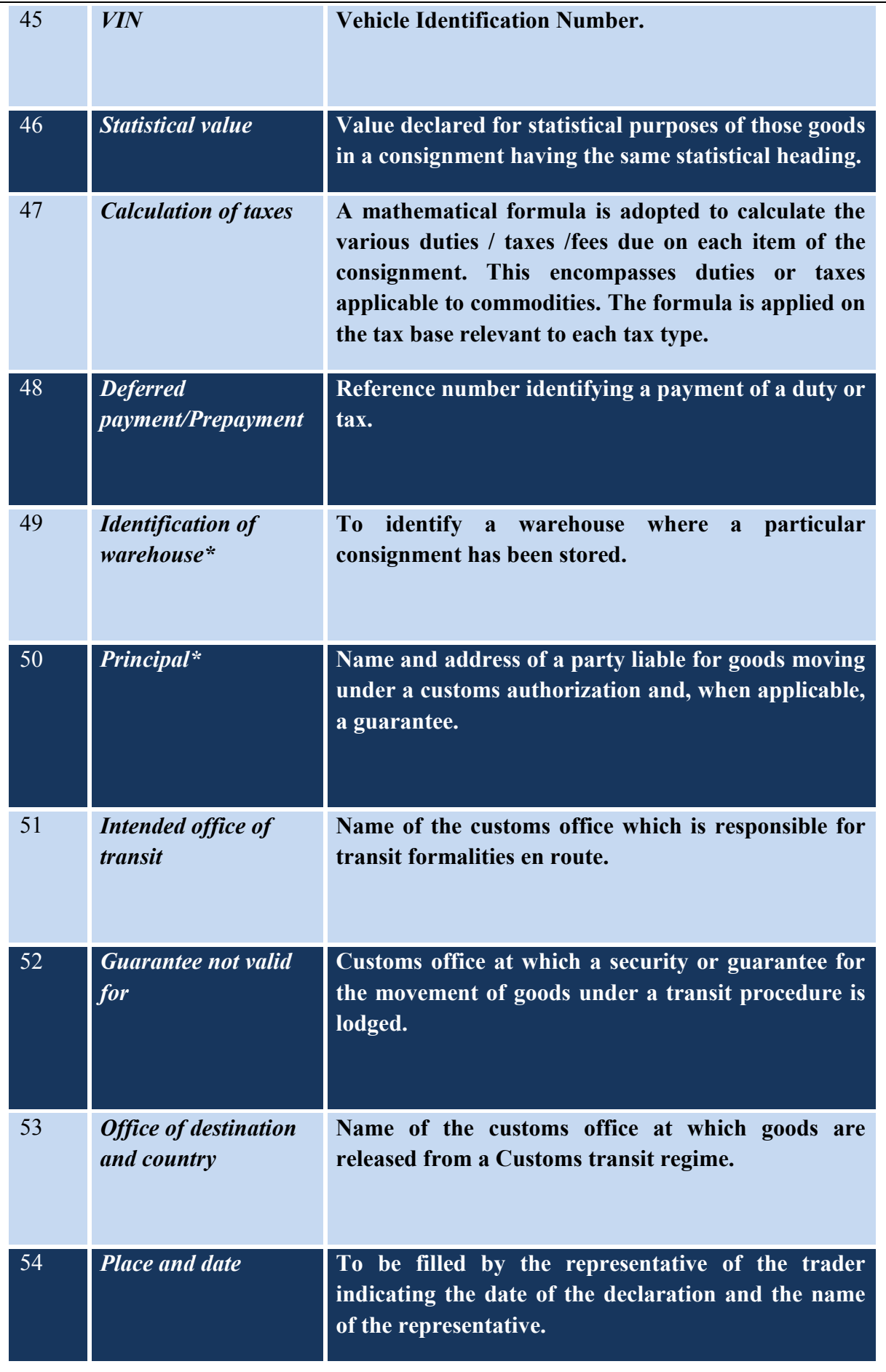

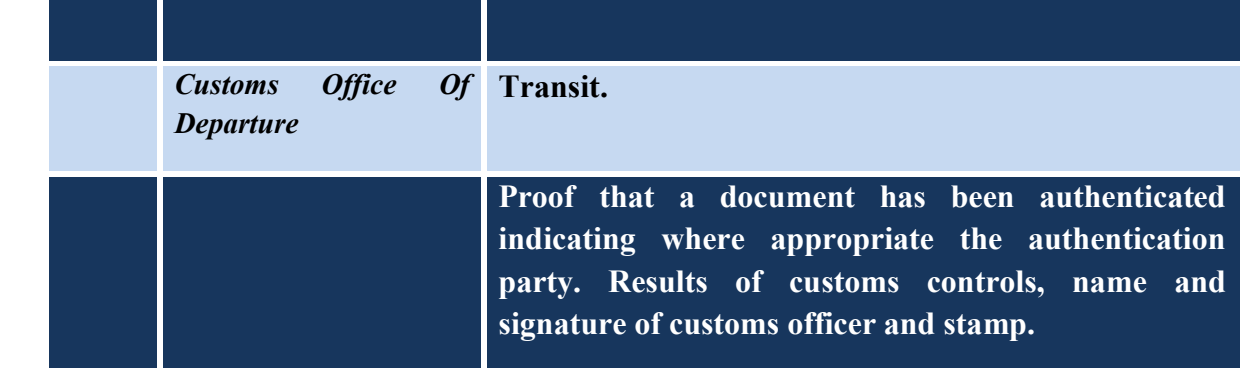